## **Network Management System**

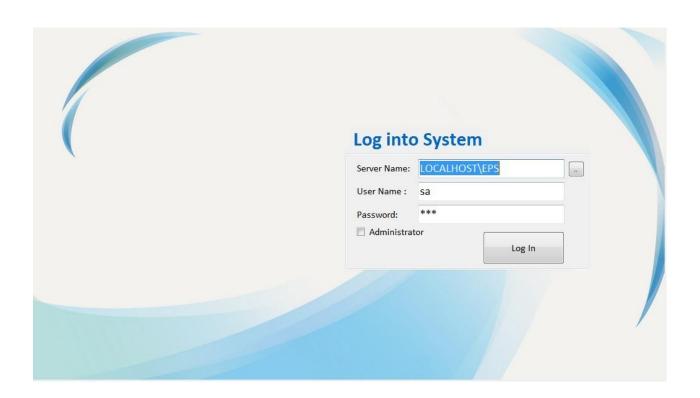

## **Software Operating Manual**

Copyright © 2016 All rights reserved.

### **Table of Contents**

| 1 | Softw | vare Introduction ·····                                    | 3     |
|---|-------|------------------------------------------------------------|-------|
|   | 1.1   | System Requirements ·····                                  | 3     |
|   | 1.1.1 | Supported Operating Systems                                | 3     |
|   | 1.1.2 | Processor:                                                 | 3     |
|   | 1.1.3 | Ram: ·····                                                 | 3     |
|   | 1.1.4 | Hard Disk Space:                                           | 3     |
|   | 1.1.5 | Network Connection Equipment                               | 3     |
|   | 1.2   | Network Setting:                                           | 4     |
|   | 1.2.1 | Setting Method ·····                                       | 4     |
| 2 | Open  | Software                                                   | 6     |
|   | 2.1   | Login Screen                                               | 6     |
|   | 2.1.1 |                                                            |       |
|   | 2.1.1 |                                                            |       |
|   |       |                                                            |       |
| 3 | Softw | vare Interface ······                                      | 7     |
|   | 3.1   | Interface Instructions                                     | 7     |
| 4 | Equip | oment Management·····                                      | 8     |
|   |       |                                                            |       |
|   | 4.1   | Add New Equipment                                          |       |
|   | 4.1.1 | Tree Structure Setting – Scanner                           |       |
|   | 4.1.2 |                                                            |       |
|   | 4.1.3 |                                                            |       |
|   | 4.2   | Setting of Equipment Location                              |       |
|   | 4.3   | Modify Equipment Information.                              |       |
|   | 4.4   | View Equipment Information.                                |       |
|   | 4.5   | Current Equipment Overview                                 |       |
|   | 4.6   | Change Distribution Frame Type                             |       |
|   | 4.7   | Distribution Frame Status Display<br>Cabinet Configuration |       |
|   | 4.8   | Display Cabinet Configuration.                             |       |
|   | 4.9   | Change Cabinet Configuration Location                      |       |
|   | 4.10  | Output Current Cabinet Illustration                        |       |
|   | 4.11  |                                                            |       |
|   | 4.12  | Edit Product Name and ID From Cabinet Illustration.        |       |
| 5 | Work  | sheet                                                      | 18    |
|   | 5.1   | Management System Execution Status                         | ·· 18 |
|   | 5.1.2 | Add New Worksheet ·····                                    | ·· 19 |
|   | 5.1.3 | Batch Loading/Open Existing Worksheet                      | ·· 19 |

|   |                                                                         | Batch Export/Save Worksheet······2                                                                                                    | 0                                    |  |  |  |
|---|-------------------------------------------------------------------------|----------------------------------------------------------------------------------------------------|--------------------------------------|--|--|--|
|   | 5.1.5                                                                   | Access Sheet From Equipment 2                                                                                                    | 1                                    |  |  |  |
|   | 5.2                                                                     | Connection Mode Setting 2                                                                                                    | 2                                    |  |  |  |
|   | 5.2.1                                                                   | Port Mode Setting - Dropdown Menu2                                                                                                    | 2                                    |  |  |  |
|   | 5.2.2                                                                   | Port Mode Setting - Click on Distribution Frame Illustration2                                                                                                    | 2                                    |  |  |  |
|   | 5.2.3                                                                   | Double Pair Mode Setting - Dropdown Menu2                                                                                                    | 3                                    |  |  |  |
|   | 5.2.4                                                                   | Double Pairing Mode Setting - Click on Distribution Frame Illustration                                                                                                    | 4                                    |  |  |  |
|   | 5.3                                                                     | Quick Creation of Worksheet 2                                                                                                    | 6                                    |  |  |  |
|   | 5.3.1                                                                   | Sequence Addition2                                                                                                    | 6                                    |  |  |  |
|   | 5.3.2                                                                   | Quick Scan For Addition2                                                                                                    | 6                                    |  |  |  |
|   | 5.4                                                                     | Delete Pairing2                                                                                                    | 7                                    |  |  |  |
|   | 5.5                                                                     | Save 2                                                                                                    | 7                                    |  |  |  |
|   | 5.6                                                                     | Save Worksheet Into Equipment2                                                                                                    | 7                                    |  |  |  |
|   | 5.7                                                                     | Setting Of Front/Back End Link Functions2                                                                                                    | 8                                    |  |  |  |
|   | 5.8                                                                     | View Port Location                                                                                                    | 0                                    |  |  |  |
|   | 5.9                                                                     | View Port Information                                                                                                    |                                      |  |  |  |
|   | 5.10                                                                    | Change Port Location And Type                                                                                                    | 2                                    |  |  |  |
| 6 | Event                                                                   | t Log 3                                                                                                    | z                                    |  |  |  |
|   |                                                                         |                                                                                                    | J                                    |  |  |  |
| - |                                                                         |                                                                                                    |                                      |  |  |  |
| 7 | User                                                                    | Setting Admin                                                                                                    |                                      |  |  |  |
|   | User<br>7.1                                                             | Setting Admin                                                                                                    | 4<br>4                               |  |  |  |
|   |                                                                         | Setting Admin                                                                                                    | 4<br>4<br>4                          |  |  |  |
|   | 7.1                                                                     | Setting Admin                                                                                                    | 4<br>4<br>5                          |  |  |  |
|   | 7.1<br>7.2                                                              | Setting Admin                                                                                                    | 4<br>4<br>5                          |  |  |  |
|   | 7.1<br>7.2<br>7.3                                                       | Setting Admin                                                                                                    | 4<br>4<br>5<br>5                     |  |  |  |
|   | 7.1<br>7.2<br>7.3<br>7.4                                                | Setting Admin                                                                                                    | 4<br>4<br>5<br>5<br>5                |  |  |  |
|   | 7.1<br>7.2<br>7.3<br>7.4<br>7.5                                         | Setting Admin                                                                                                    | 4<br>4<br>5<br>5<br>5<br>5           |  |  |  |
|   | 7.1<br>7.2<br>7.3<br>7.4<br>7.5<br>7.6                                  | Setting Admin                                                                                                    | 4<br>4<br>5<br>5<br>5<br>6           |  |  |  |
|   | 7.1<br>7.2<br>7.3<br>7.4<br>7.5<br>7.6<br>7.7<br>7.8                    | Setting Admin                                                                                                    | 4<br>4<br>5<br>5<br>5<br>6<br>6      |  |  |  |
| 1 | 7.1<br>7.2<br>7.3<br>7.4<br>7.5<br>7.6<br>7.7<br>7.8                    | Setting Admin.       3         Add New User       3         Setting of User Authority       3         Setting of User Name       3         Setting of User Name       3         Setting of User Login Information       3         Setting of Administrator Email Server       3         Email Verification       3         Change User Information       3         Delete User       3         it:       4                                                                                              | 4<br>4<br>5<br>5<br>5<br>6<br>6      |  |  |  |
| 1 | 7.1<br>7.2<br>7.3<br>7.4<br>7.5<br>7.6<br>7.7<br>7.8<br>Abou            | Setting Admin.       3         Add New User       3         Setting of User Authority       3         Setting of User Name       3         Setting of User Login Information       3         Setting of Administrator Email Server       3         Email Verification       3         Change User Information       3         Delete User       3         it:       1P Setting Example                                                                                                    | 4<br>4<br>5<br>5<br>5<br>6<br>6<br>7 |  |  |  |
| 1 | 7.1<br>7.2<br>7.3<br>7.4<br>7.5<br>7.6<br>7.7<br>7.8<br>Abou<br>Appendi | Setting Admin.       3         Add New User       3         Setting of User Authority       3         Setting of User Name       3         Setting of User Name       3         Setting of User Login Information       3         Setting of Administrator Email Server       3         Email Verification       3         Change User Information       3         Delete User       3         it:       4         ixA:       IP Setting Example       4         ixB:       Setting Of Firewall       4 | 4 4 5 5 5 5 6 6 7 8                  |  |  |  |

## **1** Software Introduction

#### 1.1 System Requirements

#### **1.1.1** Supported Operating Systems

Windows 10, Windows 7, Windows 8, Windows Server 2008 R2 SP1, Windows Server 2012, Windows Vista Service Pack 2

#### **1.1.2 Processor:**

Computer equipped with Intel processor or processor compatible to 1GHz (or higher) (2GHz or faster is recommended). Intel compatible processor (processing speed of at least 1GHz) or faster processor.

#### 1.1.3 RAM:

SQL Server Express with Tools and SQL Server Express with Advanced Services of at least 512 MB. The Reporting Services installed together with SQL Server Express with Advanced Services is 4 GB.

#### 1.1.4 Hard Disk Space:

Available hard disk space of 4.2 GB.

#### **1.1.5** Network connection equipment

Limitation: Microsoft SQL Server Express supports 1 physical processor, 1GB memory and 10 GB storage space

#### 1.2 Network setting:

Before officially logging in the Data Wave Network Management Software, we need to ensure that the connection equipment or management host machines used are able to connect to the company's intranet network. Please perform the following setting.

#### **1.2.1** Setting Method

- In the Control Panel > Networking and Internet > Network Connection, open the Local Area Network.
- Find the "Network Connection Protocol Version 4 (TCP/IPv4)"
- Select "Property (R)" to enter the setting.

| Connect using:                                                                                                    |                                                                                    |                     |
|----------------------------------------------------------------------------------------------------|------------------------------------------------------------------------------------|---------------------|
| Marvell Yukor                                                                                                    | n 88E8056 PCI-E Gigabit                                                            | Ethernet Controller |
|                                                                                                    |                                                                                    | Configure           |
| This connection use                                                                                                    | s the following items:                                                             |                     |
| Gos Packe                                                                                                    | et Scheduler                                                                       |                     |
|                                                                                                    | nter Sharing for Microsoft                                                         | Networks            |
|                                                                                                    | Prot WLAN Utility Protoci                                                          |                     |
|                                                                                                    | atocol Version 6 (TCP/IP)                                                          |                     |
| 🗹 🔺 İrtemet Pro                                                                                                    | atocol Version 4 (TCP/IP)                                                          | (4)                 |
| and the second second se | Topology Discovery Map                                                             |                     |
| M - Link-Layer                                                                                                    | Topology Discovery Resp                                                            | ponder *            |
| •                                                                                                    |                                                                                    |                     |
| Instal.                                                                                                    | Uninatal                                                                           | Properties          |
| 10.00000001111                                                                                                    |                                                                                    | <u> </u>            |
|                                                                                                    |                                                                                    |                     |
| Description                                                                                                    | trol Protocol/Internet Prot                                                        | tocol. The default  |
| Description<br>Transmission Con<br>wide area network                                                                                                    | trol Protocol/Internet Prot<br>k protocol that provides c<br>erconnected networks. |                     |

Content Setting:

The default setting of this system is distinguished from the network segment used by general users in order to prevent conflicts among IPs. It can also increase the network security of this system.

| Internet Protocol Version 4 (TCP/IPv4)                                                                                | Properties ? X      |  |  |  |  |  |  |  |
|----------------------------------------------------------------------------------------------------|---------------------|--|--|--|--|--|--|--|
| General                                                                                                    |                     |  |  |  |  |  |  |  |
| You can get IP settings assigned auton<br>this capability. Otherwise, you need to<br>for the appropriate IP settings. |                     |  |  |  |  |  |  |  |
| Obtain an IP address automatically                                                                                    |                     |  |  |  |  |  |  |  |
| • Use the following IP address:                                                                                       |                     |  |  |  |  |  |  |  |
| IP address:                                                                                                    | 192 . 168 . 10 . 20 |  |  |  |  |  |  |  |
| Subnet mask:                                                                                                    | 255.255.255.0       |  |  |  |  |  |  |  |
| Default gateway:                                                                                                    |                     |  |  |  |  |  |  |  |
| Obtain DNS server address auton                                                                                       | natically           |  |  |  |  |  |  |  |
| • Use the following DNS server add                                                                                    | resses:             |  |  |  |  |  |  |  |
| Preferred DNS server:                                                                                                 |                     |  |  |  |  |  |  |  |
| Alternate DNS server:                                                                                                 | • • •               |  |  |  |  |  |  |  |
| Validate settings upon exit                                                                                           | Advanced            |  |  |  |  |  |  |  |
|                                                                                                    | OK Cancel           |  |  |  |  |  |  |  |

Select "Use the following IP address (S):"

- IP address (I): 192.168.1.XXX (XXX can be any one number between 0 ~ 255, such as the number of 99 or 88 etc.)
- Sub-net Mask (U): 255.255.255.0
- Default Gateway (D): 192.168.1.1
- Click on "OK" to exit the network setting

# 2 Open Software

### 2.1 Login Screen

Before opening the Data Wave Network management software, it is required to complete the installation of the Data Wave Network management software and SQL Server first.

#### 2.1.1 Open Software

Enter the Login screen.

| Log into System              |
|------------------------------|
| Server Name: LOCALHOST\EPS - |
| User Name : Sa               |
| Password: ***                |
| Administrator                |
|                              |
|                              |
|                              |
|                              |

#### **2.1.2** Account and Password:

Sequentially input the following information:

- Server: LOCALHOST\ECS
- Username: sa
- Password: esp
- Administrator Password: 12345

#### Hint:

A. To set up the administrator account and password, please refer to <u>Appendix F</u> of the Software Installation Manual:

Setting of Server Account and Password.

B. Please do not select Clear Database.

## **3** Software Interface

#### 3.1 Interface Instructions

After opening the software, the default is a blank screen, and it needs to select a scanner to perform various settings.

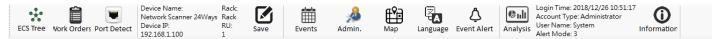

The main functions shown on the Toolbar on the top are described in the following:

• Main Page: Tree structure setting (main page):

Add and delete equipment, set the distribution frame connection status.

Worksheet:

Manage the connection status of each port of the distribution frame, including the setting of add new, delete, modify, pairing, etc.

Save:

Save the data set into the server database. It is recommended that after the completion of one action, save the data into the database immediately.

Event Log:

Display error message list.

• User Setting:

Set up the authorization and notification model for user.

• Map Function:

Graphically display all of the terminal locations connected.

• Language:

Toggle between Chinese and English

Event Warning:

Display the warning sign of erroneous events.

• About:

Company information

# **4** Equipment Management

For nearly all of the equipment, the main page can be used to perform the management, addition, deletion, connection status and parameter setting of such equipment.

Before adding equipment to the software, please ensure that the physical connections of all of the equipment have been completed first.

Hint: For the physical connections of various equipment, please refer to the "Data Ware Hardware Installation Instructions".

### 4.1 Add New Equipment

#### 4.1.1 Tree Structure Setting – Scanner

| ECS Tree Setting  Panel Setting  Rack View System Tree |
|--------------------------------------------------------|
| Company                                                |
| Room                                                   |
| i⊒ <b>≣</b> Rack                                       |
| 192.168.1.100.Network                                  |
|                                                        |
| <b>Ξ</b> 192.168.1.100.02.Cat6ε                        |
|                                                        |
| ۲                                                      |
| Add Delete Expand Collaps                              |

• Click on "Add"

• Select Add Scanner Equipment

| 1) ECS Inform | nation 🛛 📝 Add S | canner Device |                           |              |         | Panel Size: | 1 |
|---------------|------------------|---------------|---------------------------|--------------|---------|-------------|---|
| IP:           | 192.168.1.100    | Connect       | 1                         | Гуре:        |         |             |   |
| Subnet Ma     | sk:              | Gateway:      | Even                      | nt Trap IP : | Advance |             |   |
| Name:         | New              |               |                           |              |         |             |   |
| 2) Rack       | Rack             |               | <ul> <li>Name:</li> </ul> | Rack         |         |             |   |
| 3) Room       | Room             |               | <ul> <li>Name:</li> </ul> | Room         |         |             |   |
| 1) Floor      | Floor            |               | <ul> <li>Name:</li> </ul> | Floor        |         |             |   |
| 5) Location   | Location         |               | <ul> <li>Name:</li> </ul> | Location     |         |             |   |
| 5) Company    | Company          |               | <ul> <li>Name:</li> </ul> | Company      |         |             |   |

**Connect Scanner** 

Input the IP address of the scanner. The factory default value of all scanners is 192.168.1.100, and the software can be used to perform the setting.

When the connection is successful, a green light is shown

| ESP Device Edit |               |          |       |                  | ×       |
|-----------------|---------------|----------|-------|------------------|---------|
| (1) ESP Inform  | nation        |          |       |                  |         |
| IP:             | 192.168.1.100 | Connect  | Ту    | /pe: EPS-24ports |         |
| Subnet Mas      | k:            | Gateway: | Event | : Trap IP :      | Advance |
| Name:           | New           |          |       |                  |         |
| (2) Rack        | New           | •        | Name: | Rack             |         |
| (3) Row         | New           | -        | Name: | Row              |         |
| (4) Room        | New           | -        | Name: | Room             |         |
| (5) Location    | New           | •        | Name: | Location         |         |
| (6) Company     | New           | •        | Name: | Company          |         |
|                 |               |          |       | ОК               | Cancel  |

#### 4.1.2 **Setting of Scanner Parameters**

| (1) ESP Inform | nation        |          |      |           |             |    |         |
|----------------|---------------|----------|------|-----------|-------------|----|---------|
| IP:            | 192.168.1.100 | Connect  |      | Туре      | EPS-24ports |    |         |
| Subnet Mas     | k:            | Gateway: | I    | Event Tra | ap IP :     |    | Advance |
| Name:          | New           |          |      |           |             |    | Ь       |
| (2) Rack       | New           |          | ▼ Na | ame: R    | ack         |    |         |
| (3) Row        | New           |          | ▼ Na | ame: R    | ow          |    |         |
| (4) Room       | New           |          | ▼ Na | ame: R    | oom         |    |         |
| (5) Location   | New           |          | ▼ Na | ame: Lo   | ocation     |    |         |
| (6) Company    | New           |          | ▼ Na | ame: C    | ompany      |    |         |
|                |               |          |      |           |             | ОК | Cance   |

- Input parameter values
- Complete the equipment setting
- Click on "Update." After the event test, if the setting is correct, this window is closed automatically. The window below also displays information.

| IP Address:                         | 192.168.5         | 50.168    | 192.1  | 68.50.16  | 8   |        |
|-------------------------------------|-------------------|-----------|--------|-----------|-----|--------|
| Subnet Mask:                        | 255.255.2         | 255.0     | 255.2  | 55.255.0  |     |        |
| Gateway:                            | 192.168.5         | 50.1      | 192.1  | .68.50.1  |     |        |
| MAC:                                | 12-FF-56-78-9A-BC |           |        |           |     |        |
| Type:                               |                   |           |        |           |     |        |
| HW Version:                         | v1.01             | FW        | Versio | n: v1.:   | 10  |        |
| Event Network Se<br>Event Trap IP : | Ū                 | 1.111     | 192.1  | .68.1.111 |     |        |
| Reminder Interv                     | al :              | Day<br>00 | •      | Hour      | , ( | Minute |

#### 4.1.3 Add Other Equipment

• Click on Add on the Tree Map

| ECS Tree Setting  Panel Setting  Rack View System Tree                                  |
|-----------------------------------------------------------------------------------------|
| Company<br>Location<br>Floor<br>Rack<br>192.168.1.100.Network<br>192.168.1.100.01.Fiber |
| ■ 192.168.1.100.02.Cat6ε                                                                |
| Add Delete Expand Collaps                                                               |

• Use the dropdown menu from the front-end equipment type to select the product to be added

| ECS Device Edit |                             |                           |                                            |               |
|-----------------|-----------------------------|---------------------------|--------------------------------------------|---------------|
| (1) ECS Inform  | nation 🔲 Add Scanner Device |                           |                                            | Panel Size: 1 |
| ID:             |                             | Front End D               | evice Type:                                |               |
| OPID201812      | 26111810                    | 110 Rack Mo               | unt Wiring Blocks Patch Panel (100 Pair) 🔹 |               |
| Name:           | New                         |                           |                                            |               |
| (2) Rack        | Rack                        | <ul> <li>Name:</li> </ul> | Rack                                       |               |
| (3) Room        | Room                        | - Name:                   | Room                                       |               |
| (4) Floor       | Floor                       | <ul> <li>Name:</li> </ul> | Floor                                      |               |
| (5) Location    | Location                    | <ul> <li>Name:</li> </ul> | Location                                   |               |
| (6) Company     | Company                     | - Name:                   | Company                                    |               |
| Device positio  | on in Rack: 1 🔹             |                           |                                            | OK Cancel     |

- Change the ID and Name as well as other settings according to the needs
- Click on OK to add non-scanner equipment

#### 4.2 Setting of Equipment Location

• Sequentially input various information on the equipment setting screen, including the pre-defined location of the equipment in the cabinet. On the same screen, the distribution frame quantity to be added can be loaded all at once at the same time.

| <ol> <li>ECS Inform<br/>ID:</li> </ol> |          | Front End D               | Device Type:                                |  |
|----------------------------------------|----------|---------------------------|---------------------------------------------|--|
| OPID201812                             | 26111810 |                           |                                             |  |
|                                        |          |                           | ount Wiring Blocks Patch Panel (100 Pair) 👻 |  |
| Name:                                  | New      |                           |                                             |  |
| (2) Rack                               | Rack     | <ul> <li>Name:</li> </ul> | Rack                                        |  |
| (3) Room                               | Room     | <ul> <li>Name:</li> </ul> | Room                                        |  |
| (4) Floor                              | Floor    | <ul> <li>Name:</li> </ul> | Floor                                       |  |
| 5) Location                            | Location | <ul> <li>Name:</li> </ul> | Location                                    |  |
| (6) Company                            | Company  | - Name:                   | Company                                     |  |

#### 4.3 Modify Equipment Information

- On the structure tree screen, select the equipment to be modified.
- Right click on the mouse, and select "Edit."
- Repeat relevant steps of 4.1~4.2 to edit the information.

| ECS Tree Setting  Panel Setting  Rack View |    | ECS Pa       | nel Info    | rmation | I              |
|--------------------------------------------|----|--------------|-------------|---------|----------------|
| System Tree                                |    | 90           | Fune<br>Ann | :       |                |
| Company                                    |    | ID:<br>Panel |             | ompany  | \Location\Floo |
|                                            |    | Slot         | Status      | Ports   | Panel          |
| E Room                                     |    | 1            | 0           | 24      | Smart_Patch_   |
| Rack                                       |    | 2            | 0           | 24      | Smart_Patch_   |
| 192.168.1.100.Net                          |    | 3            | $\bigcirc$  | 24      | Smart_Patch_   |
| 192.168.1.100.01.F                         |    | dit          | e           |         | Smart_Patch_   |
| 192.168.1.100.02.0                         |    |              | rs Setting  |         | Smart_Patch_   |
|                                            | Pr | operties     | ~           |         | Smart_Patch    |
|                                            |    | 7            | 0           | 24      | Smart_Patch_   |
|                                            |    | 8            | 0           | 24      | Smart_Patch_   |
|                                            |    | 9            | 0           | 24      | Smart_Patch_   |
| • III • •                                  |    | 10           | 0           | 24      | Smart_Patch_   |
| Add Delete Expand Collaps                  |    | 11           | 0           | 24      | Smart_Patch_   |
|                                            |    | 12           | $\cap$      | 24      | Smart Datch    |

### 4.4 View Equipment Information.

- On the screen tree screen, select the equipment to be viewed.
- Right click on the mouse and select "Property."

| ECS Tree Setting  Panel Setting  Rack View |    | ECS Pa      | anel Info  | ormation | 1              |
|--------------------------------------------|----|-------------|------------|----------|----------------|
| System Tree                                |    | -)<br>90    |            | ian i    |                |
| Company                                    |    | ID:<br>Pane |            | Company  | \Location\Floo |
| Floor                                      |    | Slot        | Statu      | s Ports  | Panel          |
|                                            |    | 1           | 0          | 24       | Smart_Patch_   |
| Rack                                       |    | 2           | 0          | 24       | Smart_Patch_   |
| 192.168.1.100.Netv                         |    | 3           | $\bigcirc$ | 24       | Smart_Patch    |
| 192.168.1.100.01.F                         |    | dit         |            |          | Smart_Patch_   |
| <b>192.168.1.100.02.</b>                   |    |             | ers Settir | יg       | Smart_Patch_   |
| 152.100.1.100.02.0                         | Pr | operties    |            |          | Smart_Patch    |
|                                            |    | 7           | Ō          | 24       | Smart_Patch_   |
|                                            |    | 8           | 0          | 24       | Smart_Patch_   |
|                                            |    | 9           | 0          | 24       | Smart_Patch    |
| ۰ III ا                                    |    | 10          | 0          | 24       | Smart_Patch    |
| Add Delete Expand Collaps                  |    | 11          | 0          | 24       | Smart_Patch_   |
|                                            |    | 12          | $\cap$     | 24       | Smart Datch    |

• View the setting values of the equipment.

| ECS Device Properties     | itter itterner 💌  |
|---------------------------|-------------------|
| Modifying Network Setting | gs                |
| IP Address:               | 192.168.1.100     |
| Subnet Mask:              | 255.255.207.0     |
| Gateway:                  | 192.168.1.1       |
| MAC:                      | 00-3A-51-CD-82-E8 |
| Туре:                     |                   |
| HW Version: v0.0          | FW Version: v0.0  |
| Event Network Settings    |                   |
| Event Trap IP :           | 192.168.1.100     |
| Get                       | Cancel            |

#### 4.5 Current Equipment Overview

Display the status of the current equipment, including IP address and physical address connection status.

| Device \ | /iewer     |            |            |           |
|----------|------------|------------|------------|-----------|
| 192.16   | 3.1.100.Ne | twork Scar | ner 24Ways | .Rack.Roo |
|          |            |            |            |           |
|          |            |            |            |           |
|          |            |            |            |           |
|          |            |            |            |           |
|          |            |            |            |           |
|          |            |            |            |           |
|          |            |            |            |           |
|          |            |            |            |           |

#### 4.6 Change Distribution Frame Type

For CTK network management system, it is recommended to use the smart distribution frames from CTK for greater system compatibility.

- Select the distribution frame for setting from the distribution frame information table.
- Left click on the mouse twice to open the "Distribution Frame Setting Window."

| S Tree Nork Order: Device Name: Rack<br>Device IP: Ru: Save Events Admin | Map             | Language                | Login Time: 2017/0<br>Account Type: Adm<br>User Name: System<br>Alert Mode: 3 | inistrator | 2:50 O<br>Information |                            |
|--------------------------------------------------------------------------|-----------------|-------------------------|-------------------------------------------------------------------------------|------------|-----------------------|----------------------------|
| PS Tree Setting    Rack Viev                                             | EPS Pane        | I Information           |                                                                               |            |                       |                            |
| System Tree                                                              |                 | for a                   | Used: 3 Slo                                                                   | ts, 0/72   | Ports Status: L       | inking. 04 👻               |
| E- 🥑 Company                                                             | ID:<br>Panel II | Company<br>D: 192.168.5 | Location\Room\Row\Rack\192<br>0.169\04                                        | 2.168.50.  | 169                   |                            |
| Boom                                                                     | Slot            | Status Ports            | Panel                                                                         | RU         | Name                  | ID                         |
| in Row                                                                   | 1 (             | 24                      | Smart_Patch_Panel_C5e_2                                                       | 1          | P01                   | Company\Location\Room\Row' |
| a Rack                                                                   | 2               | 24                      | Smart_Patch_Panel_C5e_2                                                       | 2          | P02                   | Company\Location\Room\Row' |
| 192.168.50.169.New                                                       | 3               | 24                      | N4225_122_01                                                                  | 0          | P03                   | 192.168.50.169\03          |
| 192.168.50.169.01.P01                                                    | 4               |                         | N4225_122_01                                                                  |            | P04                   | 192.168.50.169\04          |
| <b>192.168.50.169.02.P02</b>                                             | 5               | 24                      | N4225_122_01                                                                  | 0          | P05                   | 192.168.50.169\05          |
|                                                                          | 6               | 24                      | N4225_122_01                                                                  | 0          | P06                   | 192.168.50.169\06          |
|                                                                          | 7               | 24                      | N4225_122_01                                                                  | 0          | P07                   | 192.168.50.169\07          |
|                                                                          | 8               | 24                      | N4225_122_01                                                                  | 0          | P08                   | 192.168.50.169\08          |
|                                                                          | 9               | 24                      | N4225_122_01                                                                  | 0          | P09                   | 192.168.50.169\09          |
|                                                                          | 10              | 24                      | N4225_122_01                                                                  | 0          | P10                   | 192.168.50.169\10          |
| Add Delete Expand Collaps Total Devices: 0                               | 11 (            | 24                      | N4225_122_01                                                                  | 0          | P11                   | 192.168.50.169\11          |
|                                                                          | 12              | 24                      | N4225_122_01                                                                  | 0          | P12                   | 192.168.50.169\12          |
| Device Viewer                                                            | 13              | 24                      | N4225_122_01                                                                  | 0          | P13                   | 192.168.50.169\13          |
| 192.168.50.169.New.Rack.Row.Room.Location.Company                        | 14              | 24                      | N4225_122_01                                                                  | 0          | P14                   | 192.168.50.169\14          |
|                                                                          | 15              | 24                      | N4225_122_01                                                                  | 0          | P15                   | 192.168.50.169\15          |
|                                                                          | 16              | 24                      | N4225_122_01                                                                  | 0          | P16                   | 192.168.50.169\16          |
|                                                                          | 17              | 24                      | N4225_122_01                                                                  | 0          | P17                   | 192.168.50.169\17          |
|                                                                          | 18              | 24                      | N4225_122_01                                                                  | 0          | P18                   | 192.168.50.169\18          |
|                                                                          | 19              | 24                      | N4225_122_01                                                                  | 0          | P19                   | 192.168.50.169\19          |
|                                                                          | 20              | 24                      | N4225_122_01                                                                  | 0          | P20                   | 192.168.50.169\20          |
|                                                                          | 21 (            | 24                      | N4225 122 01                                                                  | 0          | P21                   | 192.168.50.169\21          |

- The distribution setting window displays relevant information about this distribution frame and graphically shows the distribution frame
  - Select according to the cabinet to be set and the information of the distribution frame.

| Company                               | (1) Panel Information Rack Name: Company\Location\Floor\Room\Rack                                                                                                    |
|---------------------------------------|----------------------------------------------------------------------------------------------------|
| i - Location<br>i - Floor<br>i - Room | Slot:     01     RU:     3     Panel Name:       ID:     Company\Location\Floor\Room\Rack\192.168.1.100\01                                                                                                    |
| Rack                                  | Panel Model:       Smart_Patch_Panel_C5e_24Ports       Smart_Patch_Panel_C624Ports         Smart_Patch_Panel_C6A_24Ports       Smart_Patch_Panel_C6A_24Ports         Smart_Patch_Panel_Fiber_24Ports       Smart_Patch_Panel_Fiber_24Ports |
|                                       | 1 2 3 4 5 6 7 8 9 10 11 12 13 14 15 16 17 18 19 20 21 22 23 24<br><b>10 10 10 10 10 10 10 10</b>                                                                                                    |

### 4.7 Distribution Frame Status Display

When the distribution frame status light indicates green, it means that the connection is successful. Red light means an error occurs. White light means no connection is made.

| PS Tree Nork Orders<br>192.168.50.169 4           | <u> </u>    |            | TA<br>nguage | Login Time: 2017/06<br>Account Type: Admi<br>User Name: System<br>Alert Mode: 3 |          |                 |                           |
|---------------------------------------------------|-------------|------------|--------------|---------------------------------------------------------------------------------|----------|-----------------|---------------------------|
| PS Tree Setting    Panel Setting   Rack Vie       | w EPS Pa    | anel Info  | ormation     |                                                                                 |          |                 |                           |
| System Tree                                       | - 1 as      |            | z:           | Used: 3 Slot                                                                    | ts, 0/72 | Ports Status: I | Linking. 04               |
| B 🥑 Company<br>≟- 🖺 Location                      | ID:<br>Pane |            |              | Location\Room\Row\Rack\192<br>0.169\04                                          | .168.50  | 0.169           |                           |
| Boom                                              | Slot        | Statu      | s Ports      | Panel                                                                           | RU       | Name            | ID                        |
| e Row                                             | 1           | 0          | 24           | Smart_Patch_Panel_C5e_2                                                         | 1        | P01             | Company\Location\Room\Row |
| - Rack                                            | 2           | 0          | 24           | Smart_Patch_Panel_C5e_2                                                         | 2        | P02             | Company\Location\Room\Row |
| 192.168.50.169.New                                | 3           | 0          | 24           | N4225_122_01                                                                    | 0        | P03             | 192.168.50.169\03         |
| 192.168.50.169.01.P01                             | 4           | $\bigcirc$ | 24           | N4225_122_01                                                                    | 0        | P04             | 192.168.50.169\04         |
| <b>192.168.50.169.02.P02</b>                      | 5           | $\bigcirc$ | 24           | N4225_122_01                                                                    | 0        | P05             | 192.168.50.169\05         |
|                                                   | 6           | 0          | 24           | N4225_122_01                                                                    | 0        | P06             | 192.168.50.169\06         |
|                                                   | 7           | 0          | 24           | N4225_122_01                                                                    | 0        | P07             | 192.168.50.169\07         |
|                                                   | 8           | 0          | 24           | N4225_122_01                                                                    | 0        | P08             | 192.168.50.169\08         |
|                                                   | 9           | 0          | 24           | N4225_122_01                                                                    | 0        | P09             | 192.168.50.169\09         |
|                                                   | 10          | 0          | 24           | N4225_122_01                                                                    | 0        | P10             | 192.168.50.169\10         |
| Add Delete Expand Collaps Total Devices: 0        | 11          | 0          | 24           | N4225_122_01                                                                    | 0        | P11             | 192.168.50.169\11         |
|                                                   | 12          | 0          | 24           | N4225_122_01                                                                    | 0        | P12             | 192.168.50.169\12         |
| Device Viewer                                     | 13          | 0          | 24           | N4225_122_01                                                                    | 0        | P13             | 192.168.50.169\13         |
| 192.168.50.169.New.Rack.Row.Room.Location.Company | 14          | 0          | 24           |                                                                                 | 0        | P14             | 192.168.50.169\14         |
|                                                   | 15          | 0          | 24           | N4225_122_01                                                                    | 0        | P15             | 192.168.50.169\15         |
|                                                   | 16          | 0          | 24           | N4225_122_01                                                                    | 0        | P16             | 192.168.50.169\16         |
|                                                   | 17          | 0          | 24           | N4225_122_01                                                                    | 0        | P17             | 192.168.50.169\17         |
|                                                   | 18          | 0          | 24           | N4225_122_01                                                                    | 0        | P18             | 192.168.50.169\18         |
|                                                   | 19          | 0          | 24           | N4225_122_01                                                                    | 0        | P19             | 192.168.50.169\19         |
|                                                   | 20          | 0          | 24           | N4225_122_01                                                                    | 0        | P20             | 192.168.50.169\20         |
|                                                   | 21          | ()         | 24           | N4225 122 01                                                                    | 0        | P21             | 192.168.50.169\21         |

## 4.8 Cabinet Configuration

On the tree map, select the cabinet to be edited and right click on the mouse to perform the editing.

| ECS Tree Setting  Panel Setting  Rack View System Tree |
|--------------------------------------------------------|
| 🖃 🗝 🥥 Company                                          |
| Location                                               |
| Floor                                                  |
| - Room                                                 |
| Re Edit                                                |
| Add=>(1) ECS Information                               |
| Delete                                                 |
| 192.168.1.100.02.Cat6a                                 |
|                                                        |
|                                                        |
| Add Delete Expand Collaps                              |

After clicking on "Edit", Edit Window opens. The size and arrangement sequence can be adjusted according to the actual needs.

| Rack Setting  | 1.10             |                  |           |
|---------------|------------------|------------------|-----------|
| Rack Path:    | Company\Location | \Floor\Room\Rack |           |
| Rack Name:    | Rack             |                  |           |
| Rack Unit (M  | 1ax.): 12 🗸      |                  |           |
| Sort Mode :   |                  | Max.             |           |
| Sort M Sort 1 |                  | 1                | OK Cancel |
|               |                  |                  |           |

### 4.9 Display cabinet configuration

Click on "Rack View" to display the actual configuration screen of the Rack

| EPS Tree Vork Orders Vorke Name: Rack New Rack Device IP: RU: Save Events Administration of the state of the state of the |      |            | A<br>nguage | Login Time: 2017/06<br>Account Type: Admi<br>User Name: System<br>Alert Mode: 3 |          |                 |                           |  |
|----------------------------------------------------------------------------------------------------|------|------------|-------------|---------------------------------------------------------------------------------|----------|-----------------|---------------------------|--|
| EPS Tree Setting    Panel Setting   Panel Setting   Panel Setting   Panel Information                                                                                                    |      |            |             |                                                                                 |          |                 |                           |  |
| System Tree                                                                                                    |      | 1          | <b>3</b> :  | Used: 3 Slot                                                                    | ts, 0/72 | Ports Status: L | inking. 04                |  |
| E 🧭 Company                                                                                                    | ID:  | (          | Company     | Location\Room\Row\Rack\192                                                      | .168.50  | 0.169           |                           |  |
| e Location                                                                                                    | Pan  | el ID: 1   | 92.168.5    | 0.169\04                                                                        |          |                 |                           |  |
| Room                                                                                                    | Slot | Statu      | s Ports     | Panel                                                                           | RU       | Name            | ID                        |  |
| E- Row                                                                                                    | 1    | 0          | 24          | Smart_Patch_Panel_C5e_2                                                         | 1        | P01             | Company\Location\Room\Row |  |
| Rack                                                                                                    | 2    | 0          | 24          | Smart_Patch_Panel_C5e_2                                                         | 2        | P02             | Company\Location\Room\Row |  |
| 192.168.50.169.New                                                                                                    | 3    | 0          | 24          | N4225_122_01                                                                    | 0        | P03             | 192.168.50.169\03         |  |
| 192.168.50.169.01.P01                                                                                                    | 4    |            |             | N4225_122_01                                                                    |          |                 |                           |  |
| 192.168.50.169.02.P02                                                                                                    | 5    | 0          | 24          | N4225_122_01                                                                    | 0        | P05             | 192.168.50.169\05         |  |
|                                                                                                    | 6    | 0          | 24          | N4225_122_01                                                                    | 0        | P06             | 192.168.50.169\06         |  |
|                                                                                                    | 7    | 0          | 24          | N4225_122_01                                                                    | 0        | P07             | 192.168.50.169\07         |  |
|                                                                                                    | 8    | 0          | 24          | N4225_122_01                                                                    | 0        | P08             | 192.168.50.169\08         |  |
|                                                                                                    | 9    | 0          | 24          | N4225_122_01                                                                    | 0        | P09             | 192.168.50.169\09         |  |
|                                                                                                    | 10   | 0          | 24          | N4225_122_01                                                                    | 0        | P10             | 192.168.50.169\10         |  |
| Add Delete Expand Collaps Total Devices: 0                                                                                                    | 11   | 0          | 24          | N4225_122_01                                                                    | 0        | P11             | 192.168.50.169\11         |  |
|                                                                                                    | 12   | 0          | 24          | N4225_122_01                                                                    | 0        | P12             | 192.168.50.169\12         |  |
| Device Viewer                                                                                                    | 13   | 0          | 24          | N4225_122_01                                                                    | 0        | P13             | 192.168.50.169\13         |  |
| 192.168.50.169.New.Rack.Row.Room.Location.Company                                                                                                    | 14   | 0          | 24          | N4225_122_01                                                                    | 0        | P14             | 192.168.50.169\14         |  |
|                                                                                                    | 15   | 0          | 24          | N4225_122_01                                                                    | 0        | P15             | 192.168.50.169\15         |  |
|                                                                                                    | 16   | 0          | 24          | N4225_122_01                                                                    | 0        | P16             | 192.168.50.169\16         |  |
|                                                                                                    | 17   | 0          | 24          | N4225_122_01                                                                    | 0        | P17             | 192.168.50.169\17         |  |
|                                                                                                    | 18   | 0          | 24          | N4225_122_01                                                                    | 0        | P18             | 192.168.50.169\18         |  |
|                                                                                                    | 19   | 0          | 24          | N4225_122_01                                                                    | 0        | P19             | 192.168.50.169\19         |  |
|                                                                                                    | 20   | 0          | 24          | N4225_122_01                                                                    | 0        | P20             | 192.168.50.169\20         |  |
|                                                                                                    | 21   | $\bigcirc$ | 24          | N4225 122 01                                                                    | 0        | P21             | 192,168,50,169\21         |  |

### 4.10 Change Rack Configuration Location

First, select the product for the change of location, then use the dropdown menu of Slot Location to select the desired location. Then, click on "Setting" and the product is able to change to the desired location directly.

| Used:3, CompanyLLocation\Floor\Room\Rack Save Pic Hide Rack view Slot Quantity: 36 Slot Sort: High to Low Unit NO.: 5 2 • Setting Panel Type: Panel.Smart_Patch_Panel_C6A_24Ports Port: Expansion Port: Panel Size: 1 Edit Cat6a UTP Fiber LC Network Scanner 24Ways | Rack view                                                                                                    |                                                                                                    |
|----------------------------------------------------------------------------------------------------|----------------------------------------------------------------------------------------------------|----------------------------------------------------------------------------------------------------|
| Slot Quantity: 36<br>Slot Sort: High to Low<br>Unit NO.: 5 2 • Setting<br>Panel Type:<br>Panel.Smart_Patch_Panel_C6A_24Ports<br>Port:<br>Expansion Port:<br>Panel Size: 1<br>Edit<br>Panel Name: Cat6a UTP<br>ID: 192.168.1.100.02                                   |                                                                                                    |                                                                                                    |
|                                                                                                    | 25<br>24<br>23<br>22<br>21<br>20<br>19<br>18<br>18<br>17<br>16<br>15<br>14<br>13<br>12<br>11<br>10<br>9<br>8<br>8<br>7<br>6<br>5<br>4<br>7<br>6<br>5<br>4<br>7<br>6<br>5<br>4<br>7<br>6<br>5<br>4<br>7<br>6<br>5<br>4<br>7<br>6<br>5<br>4<br>7<br>6<br>5<br>4<br>7<br>7<br>6<br>5<br>4<br>7<br>7<br>6<br>7<br>7<br>7<br>7<br>7<br>7<br>7<br>7<br>7<br>7<br>7<br>7<br>7<br>7<br>7<br>7 | Slot Quantity: 36<br>Slot Sort: High to Low<br>Unit NO.: 5 2 	✓ Setting<br>Panel Type:<br>Panel.Smart_Patch_Panel_C6A_24Ports<br>Port:<br>Expansion Port:<br>Panel Size: 1<br>Edit<br>Panel Name: Cat6a UTP |

### 4.11 Output Current Cabinet Illustration

Click on Save, and the current cabinet Illustration is outputted into a JPG file.

#### 4.12 Edit Product Name and ID from Rack View

On the Rack View, select the product (purple bracket refers to the product selected) for product editing, and click on Edit. (Currently, only the distribution frame and products other than the scanner are supported for the editing.)

| ECS Tree Setting O Panel Setting Rack View                                                                                                    | Rack view                                                                                |                          |
|----------------------------------------------------------------------------------------------------|------------------------------------------------------------------------------------------|--------------------------|
| System Tree                                                                                                    | Used:3, Company\Location\Floor\Room\Rack                                                 | Save Pic Hide            |
| System Tree<br>Company<br>Location<br>Floor<br>Rack<br>192.168.1.100.Network<br>192.168.1.100.02.Cat6<br>Network<br>Collaps<br>Device Viewer<br>192.168.1.100.Network Scanner 24Ways.Rack.Roo | 25   A   Rack view     24   Slot Quantity: 36     23   Slot Sort: High to Low     21   A | 2 • Setting<br>A_24Ports |
|                                                                                                    |                                                                                          |                          |

Hint: Before completing any setting or change of page, please be sure to click the "Save" button in order to save the setting values into the database and to prevent loss of data.

# **5** Worksheet

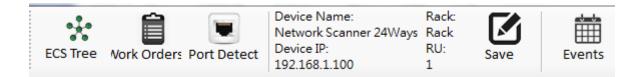

Set up the connection status of all ports of all distribution frames in the system. In the system tree structure, select a scanner for various work program management settings.

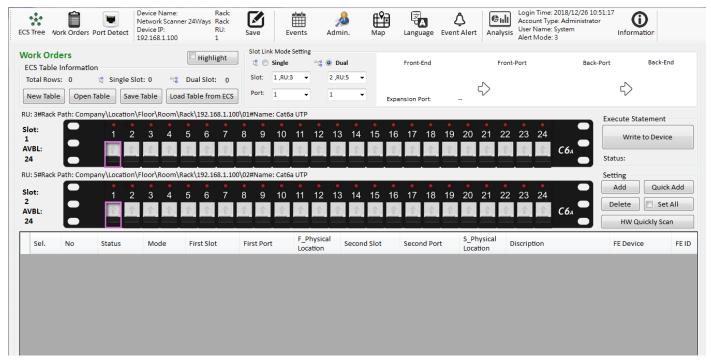

### 5.1 Management System Execution Status

The management system execution status is able to display the current connection status of the distribution frame already in use.

| Work Orders                     | Highlight           |
|---------------------------------|---------------------|
| ECS Table Information           |                     |
| Total Rows: 0 🕫 Single Slot: 0  | ී Dual Slot: 0      |
| New Table Open Table Save Table | Load Table from ECS |

- Total Rows: Quantity already operated
- Single Slot: Execution quantity of single terminal connection status
- Dual Slot: Execution quantity of dual terminal connection status

#### 5.1.2 Add New Worksheet

Start create a new worksheet.

• Click on "Add New Sheet."

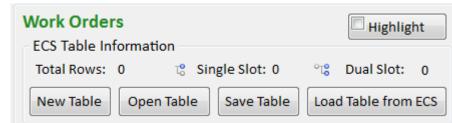

- System notification: Do you want to clear the worksheet?
- Click on "Yes (Y)" to clear all worksheets.

| Network N | /anagement System                              |
|-----------|------------------------------------------------|
| 4         | Do you really want to clear the ""LinkTable""? |
|           | 是(Y) 否(N)                                      |

#### 5.1.3 Batch Loading/Open Existing Worksheet

Use existing worksheet already saved to perform Add, Modify or Delete worksheet. A worksheet of scanner already set up and completed can also be opened in order to perform modification.

- Click on "Batch Loading."

   Work Orders
   Highlight

   ECS Table Information
   Total Rows: 0
   Single Slot: 0
   Solution

   Total Rows: 0
   Single Slot: 0
   Load Table from ECS

   New Table
   Open Table
   Save Table
   Load Table from ECS
- Open search window to load existing worksheet (CSV file).

| Organize 🔻 New fold                                                                                                    | er                                      |                       |                        | • •              |
|----------------------------------------------------------------------------------------------------|-----------------------------------------|-----------------------|------------------------|------------------|
| Favorites                                                                                                    | Pictures libra<br>Includes: 2 locations | -                     | Arra                   | nge by: Folder 🔻 |
| <ul> <li>Recent Places</li> <li>Libraries</li> <li>Documents</li> <li>Music</li> <li>Pictures</li> <li>Videos</li> <li>Computer</li> <li>Acer (C:)</li> </ul> | Sample Pictures                         | 192_168_1_101.cs<br>v | 192_168_50_169.c<br>sv | 345.csv          |
| 👝 DATA (D:) 👻 File n                                                                                                    | ame:                                    |                       | ✓ Files (csv)          | •                |

• System notification: Do you want to overwrite existing worksheet with the current worksheet?

| 🛕 Do you | really want to replace the o | urrent table? |
|----------|------------------------------|---------------|
|          |                              |               |
|          |                              |               |
|          | Yes                          | No            |

• Click on "Yes (Y)", to import existing worksheets.

#### 5.1.4 Batch Export/Save Worksheet

• Click on "Batch Export"

| Work Orders                      | Highlight           |
|----------------------------------|---------------------|
| ECS Table Information            |                     |
| Total Rows: 0 🛛 🖧 Single Slot: 0 | ංසු Dual Slot: 0    |
| New Table Open Table Save Table  | Load Table from ECS |

• Open window to select the file folder for saving the worksheet.

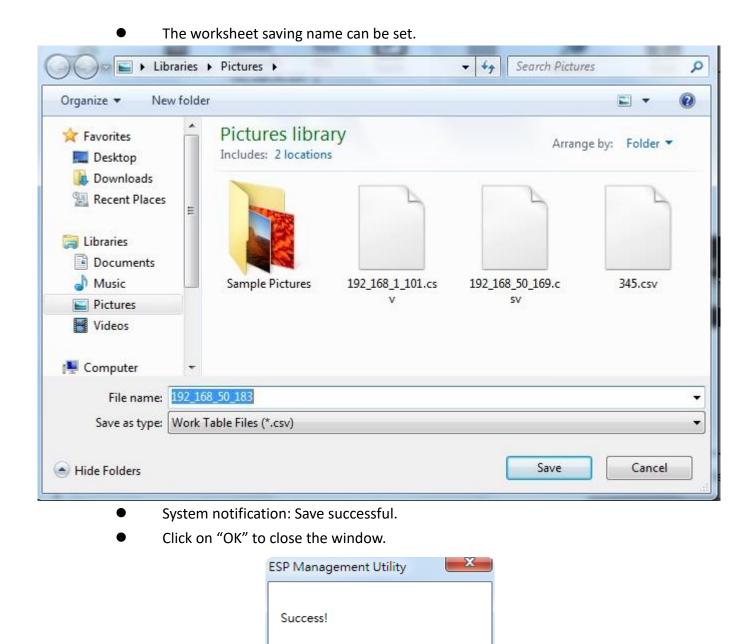

#### 5.1.5 Access Sheet from Equipment

The existing worksheets already linked to the equipment can be viewed or modified.

• Click on "Access Worksheet from Equipment."

| Work Orders                      |                   | Highlig      | ht  |
|----------------------------------|-------------------|--------------|-----|
| ECS Table Information            |                   |              |     |
| Total Rows: 0 🛛 🖧 Single Slot: 0 | °T <mark>8</mark> | Dual Slot:   | 0   |
| New Table Open Table Save Table  | Load              | d Table from | ECS |

• System notification: Do you want to access "Hardware Setting" and "Worksheet" from equipment?

確定

5

Click on "Yes (Y)."

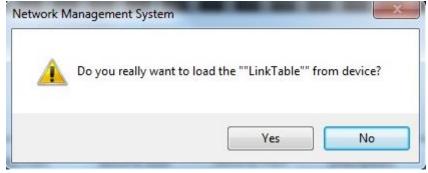

• System notification: Access sheet successful!

### 5.2 Connection Mode Setting

Data Wave Network management system can be established with or changed to port or link mode system.

#### 5.2.1 Port Mode Setting - Dropdown Menu

- Select the scanner for setting.
- Click on "Work Program Management" to perform the setting.
- In the "Link Mode Setting", select "Port Mode."
- Use the dropdown menu of "Slot" to select the distribution frame for setting.
- Use the dropdown menu of "Port" to select the distribution frame for setting.

#### 5.2.2 Port Mode Setting - Click on Distribution Frame Illustration

- Select the scanner for setting.
- Click on "Work Program Management" to perform the setting.
- In the "Link Mode Setting", select "Port Mode."

| se |
|----|

for setting.

Use "Distribution Frame Illustration" to perform the setting of distribution frame port.

| Slot:<br>1<br>AVBL:<br>24 |   | 1 | 2    |      |      |     |    |     |     |      | 10   |      |    |      |      |     |     |      |    |  |  | 23 | 24 | С6д |
|---------------------------|---|---|------|------|------|-----|----|-----|-----|------|------|------|----|------|------|-----|-----|------|----|--|--|----|----|-----|
|                           | ٠ |   | Clic | ck o | n "⁄ | ٩dd | ,, | and | the | e sy | ster | n is | ab | e to | o ad | d a | pro | ject | t. |  |  |    |    |     |

• The "Distribution Table" below is able to display the already paired set up.

| Sel. | No | Status | Mode   | First Slot | First Port | F_Physical<br>Location | Second Slot | Second Port | S_Physical<br>Location | Discription | FE Device | FE ID |
|------|----|--------|--------|------------|------------|------------------------|-------------|-------------|------------------------|-------------|-----------|-------|
|      | 1  | None   | Single | 1          | 1          | RU: 3#Rack             | х           | x           | None                   |             |           |       |
|      | 2  | None   | Single | 1          | 2          | RU: 3#Rack             | х           | х           | None                   |             |           |       |
|      | 3  | None   | Single | 1          | 3          | RU: 3#Rack             | х           | х           | None                   |             |           |       |
|      |    |        | Single |            |            | RU: 3#Rack             |             |             |                        |             |           |       |

Hint: Since it is under "Single pair mode", the 2nd set of distribution frame and the port are indicated with "X" and are highlighted in grey, meaning that they cannot be used.

- In the distribution frame illustration, the color of the port already set up is turned to grey, and cannot be operated.
- The "purple" bracket below indicates the port already selected by using mouse, and it is under the state of available for use.
- When a user selects a certain port in the pairing table below, the port image is indicated with a "green" bracket.

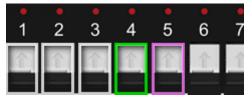

- After the setting is complete, the front of the distribution frame illustration will display the following information
- Slot: slot (number of the distribution frame)
- AVBL: Quantity of remaining ports available for use
- After the setting is complete, click on "Save" action to save the setting data into the database

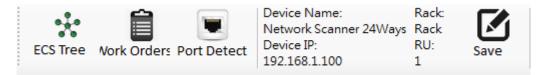

#### 5.2.3 Double Pair Mode Setting - Dropdown Menu

- Select the scanner for setting.
- Click on "Worksheet" to perform setting.
- In the "Link Mode Setting", select "Link"
- Use the dropdown menu of "Slot" to select the distribution frame for setting.

| Slot Lin           | k Mode Set | ting |          |   |
|--------------------|------------|------|----------|---|
| t <mark>e</mark> 🔘 | Single     | 0    | 🖁 🎯 Dual |   |
| Slot:              | 1 ,RU:3    | •    | 2 ,RU:5  | • |
| Port:              | 1          | •    | 1        | • |

Hint: When selecting the 1st distribution frame, the system is able to load the 2nd distribution frame according to the pairing combination set in the "Hardware Setting" of the Main Page.

- Sequentially select the port of the 1st distribution frame and the port of the 2nd distribution frame.
- At this time, from the distribution frame illustration below, the port locations of the two distribution frames set can be seen.

| RU: 3#Rack Path: Compa    | any\Loca | tion\F | loor\F      | loom\  | Rack\       | 192.16        | 58.1.10     | 0\01#      | Name        | : Cat6     | a UTP   |                |                |            |            |            |                    |            |            |              |            |                    |         |                |     |
|---------------------------|----------|--------|-------------|--------|-------------|---------------|-------------|------------|-------------|------------|---------|----------------|----------------|------------|------------|------------|--------------------|------------|------------|--------------|------------|--------------------|---------|----------------|-----|
| Slot:                     | 1        | 2      | 3           | 4      | <b>5</b>    | 6             | 7           | <b>8</b>   | 9           | <b>1</b> 0 | •<br>11 | <b>•</b><br>12 | <b>•</b><br>13 | <b>1</b> 4 | <b>1</b> 5 | <b>1</b> 6 | •<br>17            | •<br>18    | <b>1</b> 9 | <b>2</b> 0   | <b>2</b> 1 | •<br>22            | •<br>23 | <b>•</b><br>24 |     |
| AVBL:<br>19               |          |        |             |        |             |               |             | $\uparrow$ | $\uparrow$  |            |         | $\uparrow$     | $\uparrow$     | $\uparrow$ | $\uparrow$ | $\uparrow$ | $\hat{\mathbb{T}}$ | $\uparrow$ | $\uparrow$ | $\uparrow$   | î.         | $\hat{\mathbf{r}}$ | î       |                | С6д |
| RU: 5#Rack Path: Compa    | ny\Loca  | tion\F | loor\F      | loom\  | Rack\       | 192.16        | 8.1.10      | 0\02#      | Name        | : Cat6     | a UTP   | _              | _              | _          |            | _          | _                  | _          | _          | _            |            | -                  |         |                |     |
| Slot:<br>2<br>AVBL:<br>23 | 1        | 2      | •<br>3<br>↑ | •<br>4 | •<br>5<br>↑ | <b>6</b><br>↑ | •<br>7<br>↑ | 8          | •<br>9<br>↑ | •<br>10    | •<br>11 | •<br>12        | •<br>13        | •<br>14    | •<br>15    | •<br>16    | •<br>17            | •<br>18    | •<br>19    | •<br>20<br>↑ | 21         | •<br>22            | •<br>23 | •<br>24        | С6л |

• Click on "Add" to add this set of pair onto the pairing table.

#### **5.2.4** Double Pairing Mode Setting - Click on distribution frame

#### illustration

- Select the scanner for setting.
- Click on "Worksheet" to perform setting.
- In the "Link Mode Setting", select "Link"
- Use the dropdown menu of "Slot" to select the distribution frame for setting.

| Slot Lin           | k Mode Se | tting |          |   |
|--------------------|-----------|-------|----------|---|
| t <mark>8</mark> 🔘 | Single    | - °t  | 3 🔍 Dual |   |
| Slot:              | 1 ,RU:3   | •     | 2 ,RU:5  | • |
| Port:              | 1         | •     | 1        | • |
|                    |           |       |          |   |

Hint: When selecting the 1st distribution frame, the system is able to load the 2nd distribution frame according to the

pairing combination set in the "Hardware Setting" of the Main Page.

- (
  - Use the illustration to select the port for connection

| RU: 3#Rac                 | k Path: Comp  | any\Loca | tion\F | loor\F | Room | Rack   | 192.16 | 8.1.10      | 00\01#      | Name        | e: Cat6      | a UTP   |         |         |         |              |         |         |              |              |              |         |         |              |         |     |  |
|---------------------------|---------------|----------|--------|--------|------|--------|--------|-------------|-------------|-------------|--------------|---------|---------|---------|---------|--------------|---------|---------|--------------|--------------|--------------|---------|---------|--------------|---------|-----|--|
| Slot:<br>1<br>AVBL:       |               | 1        | 2      | 3      | 4    | 5      | 6      | •<br>7<br>↑ | •<br>8<br>↑ | •<br>9<br>↑ | •<br>10<br>↑ | •<br>11 | •<br>12 | ∎<br>13 | •<br>14 | •<br>15<br>1 | ∎<br>16 | •<br>17 | •<br>18<br>↑ | •<br>19<br>↑ | •<br>20<br>↑ | •<br>21 | •<br>22 | •<br>23<br>↑ | •<br>24 | C6A |  |
|                           | ck Path: Comp | any\Loca | tion\F | loor\f | Room | Rack   | 192.16 | 8.1.10      | 00\02#      | Name        | e: Cat6      | a UTP   | •       | •       | •       | •            | •       | •       | •            | •            | •            | •       | •       | •            | •       |     |  |
| Slot:<br>2<br>AVBL:<br>23 | •             | 1        | 2      | 3      | 4    | 5<br>1 | 6      | 7<br>1      | 8           | 9           | 10           | 11<br>1 | 12      | 13      | 14      | 15<br>1      | 16      | 17      | 18           | 19<br>1      | 20           | 21<br>^ | 22      | 23           | 24      | С6д |  |
|                           |               |          | Cli    | ck c   | on " | Add    | l" to  | ad          | ld th       | nis s       | set c        | of p    | air d   | onto    | o th    | e pa         | airir   | ng ta   | able         | e.           |              |         |         |              |         |     |  |

• In the pairing table, a set of paired items is already added.

|  | 4 | None | Single | 1 | 4 | RU: 3#Rack X | x | None       |  |
|--|---|------|--------|---|---|--------------|---|------------|--|
|  | 5 | None | Dual   | 1 | 5 | RU: 3#Rack 2 | 1 | RU: 5#Rack |  |

Click on the pairing table, and the distribution frame illustration shows a green bracket, indicating that the setting is complete. The remaining number of ports available for use are 19 & 23 ports.

| RU: 3#Rack P              | ath: Compar | iy\Loca | tion\F | loor\F      | Room\ | Rack        | 192.16 | 8.1.10      | 0\01# | Name   | : Cat6  | a UTP   |         |         |         |              |              |         |    |         |              |         |         |    |    |              |
|---------------------------|-------------|---------|--------|-------------|-------|-------------|--------|-------------|-------|--------|---------|---------|---------|---------|---------|--------------|--------------|---------|----|---------|--------------|---------|---------|----|----|--------------|
| Slot:<br>1<br>AVBL:<br>19 |             | 1       | 2      | 3           | 4     | 5           | 6      | 7<br>1      | 8     | 9      | 10      | 11      | 12      | 13      | 14<br>1 | 15<br>1      | 16           | 17      | 18 | 19      | 20           | 21      | 22<br>^ | 23 | 24 | С <i>6</i> А |
| RU: 5#Rack P              | ath: Compan | iy\Loca | tion\F | loor\F      | Room\ | Rack        | 192.16 | 8.1.10      | 0\02# | Name   | : Cat6  | a UTP   |         |         |         |              |              |         |    |         |              |         |         |    |    |              |
| Slot:<br>2<br>AVBL:<br>23 |             | •<br>1  | 2      | •<br>3<br>↑ | 4     | •<br>5<br>♠ | 6      | •<br>7<br>↑ | 8     | •<br>9 | •<br>10 | •<br>11 | •<br>12 | 13<br>1 | •<br>14 | •<br>15<br>▲ | •<br>16<br>♠ | 17<br>1 | 18 | 19<br>1 | •<br>20<br>↑ | 21<br>1 | 22<br>1 | 23 | 24 | C6A          |

- After the setting is complete, the front of the distribution frame illustration will display the following information
- Slot: slot (number of the distribution frame)
- AVBL: Quantity of remaining ports available for use
- After the setting is complete, click on "Save" action to save the setting data into database.

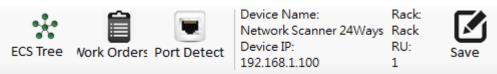

### 5.3 Quick Creation of Worksheet

For both the single pair or double pair modes, during the selection of Add new pair, it allows simple and fast addition of the pair.

#### 5.3.1 Sequence Addition

• Click on "Quick Add" directly and the system increases the serial number one by one by default.

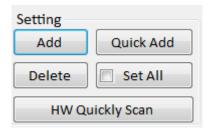

• As shown in the table below, the serial number is added automatically, and the numbers are selected one by one sequentially.

| STree V                                             | ork Orders       | Port Detect    | Device Name:<br>Network Scanr<br>Device IP:<br>192.168.1.100 | Rack:<br>er 24Ways Rack<br>RU:<br>1            | Save E                                             | vents Adn  | ain. Map         | Language Even | t Alert Analysis Analysis Analysis Analysis |                                                        |
|-----------------------------------------------------|------------------|----------------|--------------------------------------------------------------|------------------------------------------------|----------------------------------------------------|------------|------------------|---------------|---------------------------------------------|--------------------------------------------------------|
| <b>ork Orc</b><br>CS Table<br>Total Row<br>New Tabl | Informations: 24 | 🙁 Single Slo   |                                                              | Highlight<br>Dual Slot: 20<br>d Table from ECS | Slot Link Mode<br>C Single<br>Slot: 1,RU:<br>Port: | °18 🖲 D    |                  | Front-End     | Front-Port                                  | Back-Port Back-End                                     |
| J: 3#Rack                                           | Path: Comp       | Dany\Location\ | Floor\Room\                                                  | Rack\192.168.1.10                              | □<br>I0\01#Name: Cat6                              | a UTP      |                  |               |                                             | Execute Statement                                      |
| lot:<br>L<br>VBL:<br>)                              |                  | 1 2            | 3 4                                                          | 5 6 7                                          | 8 9 10                                             | 11 12 1:   |                  |               | 20 21 22 23 24                              | C6A Status:                                            |
| J: 5#Rack                                           | Path: Comp       | Dany\Location\ | Floor\Room\                                                  | Rack\192.168.1.10                              | 0\02#Name: Cat6                                    |            | inagement Syst 💻 |               |                                             | Setting                                                |
| lot:<br>2<br>VBL:<br>4                              |                  | 12             | 3 4                                                          | 5 6 7                                          | 8 9 10                                             | 1          | Success!         | 18 19         | 20 21 22 23 24                              | C6A Add Quick Add<br>Delete Set All<br>HW Quickly Scan |
| Sel.                                                | No               | Status         | Mode                                                         | First Slot                                     | First Port                                         |            | 確定               | nd Port       | S_Physical<br>Location                      | FE Device FE                                           |
|                                                     | 16               | None           | Dual                                                         | 1                                              | 16                                                 | RU: 3#Rack | 2                | 12            | RU: 5#Rack                                  |                                                        |
|                                                     | 17               | None           | Dual                                                         | 1                                              | 17                                                 | RU: 3#Rack | 2                | 13            | RU: 5#Rack                                  |                                                        |
|                                                     | 18               | None           | Dual                                                         | 1                                              | 18                                                 | RU: 3#Rack | 2                | 14            | RU: 5#Rack                                  |                                                        |
|                                                     | 19               | None           | Dual                                                         | 1                                              | 19                                                 | RU: 3#Rack | 2                | 15            | RU: 5#Rack                                  |                                                        |
|                                                     | 20               | None           | Dual                                                         | 1                                              | 20                                                 | RU: 3#Rack | 2                | 16            | RU: 5#Rack                                  |                                                        |
|                                                     | 21               | None           | Dual                                                         | 1                                              | 21                                                 | RU: 3#Rack | 2                | 17            | RU: 5#Rack                                  |                                                        |
|                                                     | 22               | None           | Dual                                                         | 1                                              | 22                                                 | RU: 3#Rack | 2                | 18            | RU: 5#Rack                                  |                                                        |
|                                                     | ~~               |                |                                                              |                                                |                                                    |            |                  |               |                                             |                                                        |

#### **5.3.2** Quick Scan for Addition

If jumpers have all been connected onto the distribution frame, the scanner can be used to scan the current distribution status automatically and save the new worksheets.

- Click on hardware quick scan.
- Worksheet automatically established.
- Select Save.

• Select Execute.

#### 5.4 Delete Pairing

If there is a port not in use any more, it can be deleted according to the following steps:

• Select the configuration to be deleted (the All setting function can be used to select all of the worksheets)

• Click on the Delete button

| Setting |             |
|---------|-------------|
| Add     | Quick Add   |
| Delete  | 🔲 Set All   |
| HW Q    | uickly Scan |

### 5.5 Save

Perform save to temporarily save the current worksheet in the computer end in order to avoid loss of data due to change of page.

## 5.6 Save Worksheet into Equipment

If the sheet content is confirmed, then the sheet can be saved into the equipment. Execution steps are as follows:

- Select "Execute."
  - The scanner is able to receive the current worksheet and execute scanning according to

the worksheet.

| Execute Sta | tement     |
|-------------|------------|
| Write       | to Device  |
| Status:     |            |
| Setting     |            |
| Add         | Quick Add  |
| Delete      | 🔲 Set All  |
| HW Qu       | ickly Scan |

### 5.7 Setting of Front/Back End Link Functions

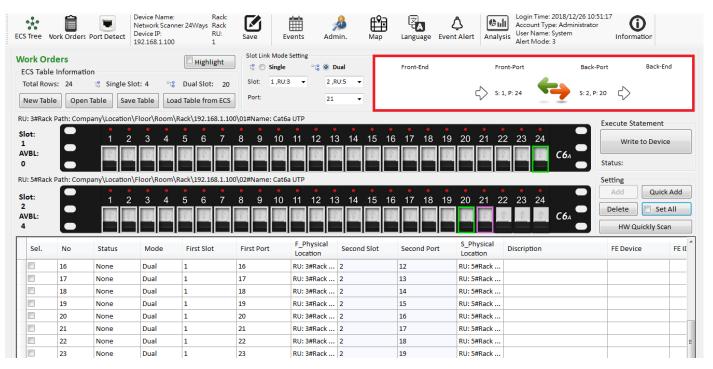

Pic1-4

1. Select the worksheet for the front-end and back-end configuration status. Click on the mouse twice to open the window as shown in Pic1-5.

| Floor Selection  Company  Location  Floor  Room  Room  Rack                         | Front-End FE Port:<br>FE Setting<br>Location: | ۸<br>۲              | Front-Port<br>S: 1, P: 16<br>RU: 3, Rack Path:<br>Company\Location<br>\Floor\Room\Rack | Back-Port<br>S: 2, P: 12<br>RU: 5, Rack Path:<br>192.168.1.100\12 | Back-End PC •<br>BE Setting |
|-------------------------------------------------------------------------------------|-----------------------------------------------|---------------------|----------------------------------------------------------------------------------------|-------------------------------------------------------------------|-----------------------------|
|                                                                                     | Cursor position: 0,0                          | Photo Name: The nor | de has not be assigned a map file.                                                     |                                                                   |                             |
| Expand Collapse<br>Port Information<br>IP: 192.168.1.100                            |                                               |                     |                                                                                        |                                                                   |                             |
| Mode: Dual , \$1-P16 <-> \$2-P12<br>Map:<br>Location:<br>Discription (Max char=50): |                                               |                     |                                                                                        |                                                                   |                             |
|                                                                                     |                                               |                     |                                                                                        |                                                                   |                             |

Pic1-5

2. Click on the bit location and the cabinet for configuration, the corresponding layout map is displayed automatically. (as shown in Pic1-6)

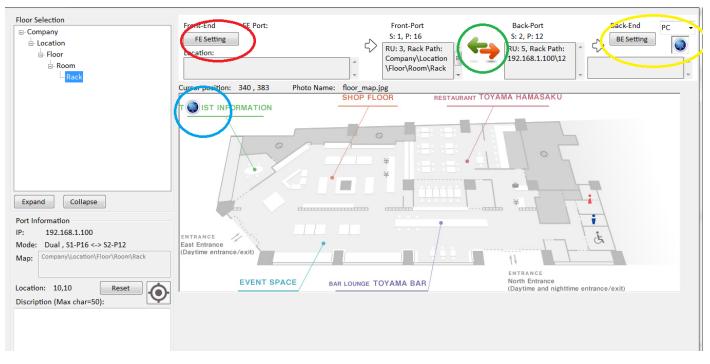

- Pic1-6
- A. Green circle: Click on this area to change between the corresponding front and back port.
- B. Yellow circle: The terminal equipment can be selected, such as PC, NB, FAX, etc.
- C. Blue circle: This picture changes according to the different terminal equipment selected and drag this picture to the appropriate location.
- D. Red circle: Select "FE Setting" to perform setting according to the different front-end equipment.

| Select Front End Device System Tree         | Part Server Ser                         |              |                                                                    |                          |
|---------------------------------------------|-----------------------------------------|--------------|--------------------------------------------------------------------|--------------------------|
| Company<br>Coation<br>Floor<br>Room<br>Rack | Rack Name:<br>RU:<br>ID:<br>Panel Name: | Rack Name 01 |                                                                    | •                        |
| - ACK                                       |                                         |              | <ul> <li>FE Port:</li> <li>01 </li> <li>Expansion Point</li> </ul> | Total:<br>ort:<br>Total: |
|                                             |                                         |              | C                                                                  | K Cancel                 |

#### Pic1-7

- a. Select "FE Setting" and the window as shown in Pic1-7 pops up.
- b. Select the location of the cabinet on the left.

- c. Select the corresponding equipment from "RU" field.
- d. Select the port location connected to the front-end.
- e. Expansion slot is reserved for connection port of other possible non-network connection interface.
- f. Click on OK to exit this window.
- E. If necessary, further notes can be added.
- F. Click on OK to exit this window.
- G. Go back to Worksheet page. If the setting is successful, the configuration status is displayed on the top right corner (as shown in Pic1-8). In addition, other description is displayed at the bottom of the worksheet.
- H. Repeat the above actions to add other pairing information.

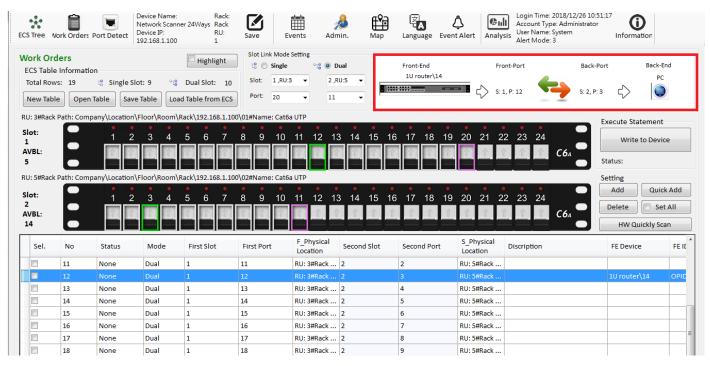

Hint: Please remember to save data; otherwise the data will not be saved into the database.

### 5.8 View Port Location

On the worksheet with the port location information already edited, if the port location is to be queried, the port configured can be selected, and left click the mouse twice to view the configuration location of the port on the layout map.

| STree V                                             | ork Orders | Port Detect    | Device Name<br>Network Scar<br>Device IP:<br>.92.168.1.100 | ner 24Ways Rack<br>RU:                          | Save Save  | Events A               | 🦾 🛱                    |                           | Acco                           | n Time: 2018/12/26 10:<br>ount Type: Administrator<br>Name: System<br>Mode: 3 |                                             |                           |
|-----------------------------------------------------|------------|----------------|------------------------------------------------------------|-------------------------------------------------|------------|------------------------|------------------------|---------------------------|--------------------------------|-------------------------------------------------------------------------------|---------------------------------------------|---------------------------|
| <b>ork Orc</b><br>CS Table<br>Total Row<br>New Tabl | Informatio | 🕲 Single Slo   |                                                            | Highlight<br>Dual Slot: 10<br>ad Table from ECS | 18 🔘 si    | L,RU:3 ▼ 2             | Dual<br>,RU:5 •<br>1 • | Front-End<br>1U router\14 | Front-Port                     | Back-I<br>S: 2, P:                                                            | P                                           | PC .                      |
| J: 3#Rack<br>lot:<br>L<br>VBL:                      | Path: Comp | any\Location\I | 3 4                                                        | \Rack\192.168.1.10                              | • •        | • • •                  | 13 14 15               |                           | 19 20 21 22 23                 | 24<br>C6 <sub>A</sub>                                                         | Execute Statemen<br>Write to Dev<br>Status: |                           |
| J: 5#Rack<br>lot:<br>2<br>VBL:<br>4                 | Path: Comp | any\Location\R | 3 4                                                        | Rack\192.168.1.10                               | • •        | Cat6a UTP              | 13 14 15               | 16 17 18                  | 19 20 21 22 23                 | 24<br>C6 <sub>A</sub>                                                         |                                             | ick Add<br>et All<br>Scan |
| Sel.                                                | No         | Status         | Mode                                                       | First Slot                                      | First Port | F_Physical<br>Location | Second Slot            | Second Port               | S_Physical<br>Location Discrip | tion                                                                          | FE Device                                   | FE                        |
|                                                     | 11         | None           | Dual                                                       | 1                                               | 11         | RU: 3#Rack .           | 2                      | 2                         | RU: 5#Rack                     |                                                                               |                                             |                           |
|                                                     | 12         | None           | Dual                                                       | 1                                               | 12         | RU: 3#Rack .           |                        | 3                         | RU: 5#Rack                     |                                                                               | 1U router\14                                | OPI                       |
|                                                     | 13         | None           | Dual                                                       | 1                                               | 13         | RU: 3#Rack .           |                        | 4                         | RU: 5#Rack                     |                                                                               |                                             |                           |
|                                                     | 14         | None           | Dual                                                       | 1                                               | 14         | RU: 3#Rack .           |                        | 5                         | RU: 5#Rack                     |                                                                               |                                             |                           |
|                                                     | 15         | None           | Dual                                                       | 1                                               | 15         | RU: 3#Rack .           |                        | 6                         | RU: 5#Rack                     |                                                                               |                                             |                           |
|                                                     | 16         | None           | Dual                                                       | 1                                               | 16         | RU: 3#Rack .           |                        | 7                         | RU: 5#Rack                     |                                                                               |                                             |                           |
|                                                     | 17         | None           | Dual                                                       | 1                                               | 17         | RU: 3#Rack .           |                        | 8                         | RU: 5#Rack                     |                                                                               | 1                                           |                           |

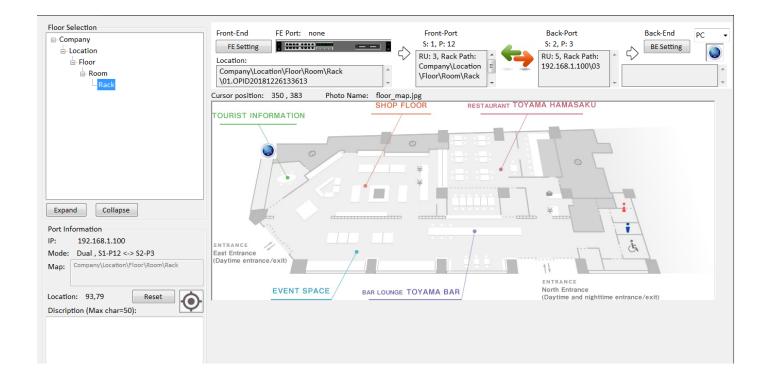

#### 5.9 View Port Information

If the port information is to be viewed on the layout map, please select Illustration, and the port configuration status is displayed at the lower left corner.

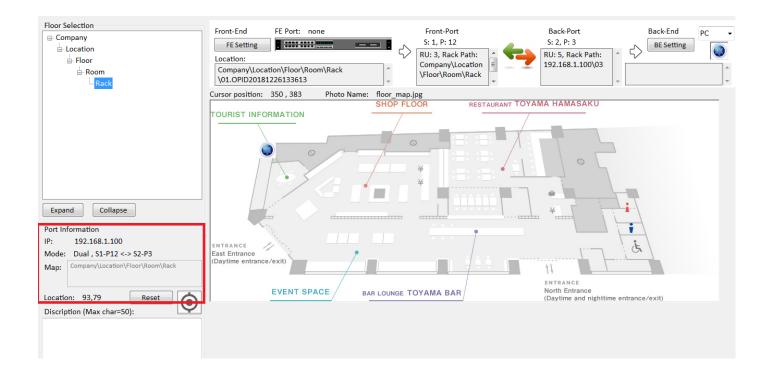

### 5.10 Change Port Location and Type

Please repeat action of 5.7.

## 6 Event Log

This page displays all unauthorized actions on the port, including the port being plugged in or disconnected from connection. The information displayed includes the IP address, port connection information and time of occurrence. Administrator can also use this page to approval actions through "legalization."

| Ana | lysis         |                      |                     |                                  |                                         |    |
|-----|---------------|----------------------|---------------------|----------------------------------|-----------------------------------------|----|
| al: | 93            |                      | Reset 💟 U           | p to the End 🛛 🗷 Enable Events   | Accept Refresh                          | De |
| No  | IP            | Event Name           | Event Time          | Information                      | Remark                                  |    |
| 75  | 192.168.1.100 | Port Error           | 2018/08/24 11:21:52 | S-15,P-05                        | None                                    |    |
| 76  | 192.168.1.100 | Port Lost            | 2018/08/24 12:22:20 | S-19,P-10                        | None                                    |    |
| 77  | 192.168.1.100 | Port Error           | 2018/08/24 12:22:22 | S-15,P-05                        | None                                    |    |
| 78  | 192.168.1.100 | Port Lost            | 2018/08/24 13:22:50 | S-19,P-10                        | None                                    |    |
| 79  | 192.168.1.100 | Port Error           | 2018/08/24 13:22:52 | S-15,P-05                        | None                                    |    |
| 80  | 192.168.1.100 | Disconnection        | 2018/08/24 14:19:19 | New\Rack\Room\Floor\Location\Co  | None                                    |    |
| 81  | 192.168.1.100 | Connection           | 2018/10/08 10:50:37 | New\Rack\Room\Floor\Location\Co  | None                                    |    |
| 82  | 192.168.1.100 | Port Lost            | 2018/10/08 10:52:21 | S-01,P-19                        | None                                    |    |
| 83  | 192.168.1.100 | Port Lost            | 2018/10/08 10:57:21 | S-01,P-19                        | None                                    |    |
| 84  | 192.168.1.100 | Port Lost            | 2018/10/08 11:02:21 | S-01,P-19                        | None                                    |    |
| 85  | 192.168.1.100 | Port Lost            | 2018/10/08 11:06:12 | S-01,P-01                        | None                                    |    |
| 86  | 192.168.1.100 | WorkOrder Updated,Sy | 2018/10/08 11:06:50 | Time:2018/10/08 10:50:32Type:Adm | EPS Name:NewIP:192.168.1.100Rack Name:R |    |
| 87  | 192.168.1.100 | Port Lost            | 2018/10/08 11:11:12 | S-01,P-01                        | None                                    |    |
| 88  | 192.168.1.100 | Port Lost            | 2018/10/08 11:12:25 | S-01,P-10 <-> S-02,P-10          | None                                    |    |
| 89  | 192.168.1.100 | Port Error           | 2018/10/08 11:13:28 | S-01,P-04                        | None                                    |    |
| 90  | 192.168.1.100 | WorkOrder Updated,Sy | 2018/10/08 11:14:08 | Time:2018/10/08 10:50:32Type:Adm | EPS Name:NewIP:192.168.1.100Rack Name:R |    |
| 91  | 192.168.1.100 | WorkOrder Updated,Sy | 2018/10/08 11:14:11 | Time:2018/10/08 10:50:32Type:Adm | EPS Name:NewIP:192.168.1.100Rack Name:R |    |
| 92  | 192.168.1.100 | Port Error           | 2018/10/08 11:26:14 | S-01,P-10                        | None                                    |    |

## 7 User Setting Admin

User can Add, Modify or Delete users on this page. The authority of each user can also be set up on this page.

| Status                                   | Account<br>Type       | Account<br>Name              | E-Mail           | Remark                      | Alert Setting | Server<br>Email | SMTP<br>Server | SMTP Port    |                                |
|------------------------------------------|-----------------------|------------------------------|------------------|-----------------------------|---------------|-----------------|----------------|--------------|--------------------------------|
|                                          |                       |                              |                  |                             |               |                 |                |              |                                |
|                                          |                       |                              |                  |                             |               |                 |                |              |                                |
|                                          |                       |                              |                  |                             |               |                 |                |              |                                |
|                                          |                       |                              |                  |                             |               |                 |                |              |                                |
|                                          |                       |                              |                  |                             |               |                 |                |              |                                |
|                                          |                       |                              |                  |                             |               |                 |                |              |                                |
|                                          |                       |                              |                  |                             |               |                 |                |              |                                |
|                                          |                       |                              |                  |                             |               |                 |                |              |                                |
|                                          |                       |                              |                  |                             |               |                 |                |              |                                |
|                                          |                       |                              |                  |                             |               |                 |                |              |                                |
|                                          |                       | Emaile                       |                  | Notifications Er            | mail Server   |                 |                |              | Expo                           |
| User Acco                                | unt Enable            | Email:                       |                  |                             |               |                 | Email          | Verification |                                |
| User Acco                                |                       | Email:                       | ł:               | *Server Email:              |               |                 |                | Verification | Datab                          |
| ccount Name                              | unt Enable<br>Manager | <ul> <li>Password</li> </ul> | d:<br>ail Alerts | *Server Email:<br>Password: |               |                 | Modi           | ify Account  | Expo<br>Datab<br>Impo<br>Datab |
| User Acco<br>ccount Type:<br>ccount Name | unt Enable<br>Manager | <ul> <li>Password</li> </ul> |                  | *Server Email:<br>Password: |               |                 | Modi           | ify Account  | Da                             |
| User Acco                                | unt Enable<br>Manager | <ul> <li>Password</li> </ul> | ail Alerts       | *Server Email:              |               |                 | Modi           |              | Datal                          |

### 7.1 Add New User

The button of "Add Account" on the right can be used to add a new user. Please input necessary information according to the requirements.

| User Account Enable   | Email:                  | Notifications Email Server | Email Verification | Export<br>Database    |
|-----------------------|-------------------------|----------------------------|--------------------|-----------------------|
| Account Type: Manager | <b>•</b>                | *Server Email:             | Enanvernication    | Database              |
| Account Name: Name    | Password:               | Password:                  | Modify Account     | Import<br>Database    |
| Remark                | Send Email Alerts       | *SMTP Server:              | Add New Account    | Database              |
| Worker01              | Alarms Hardware Restart | *SMTP Port:                | Delete Account     | To change<br>password |

### 7.2 Setting of User Authority

The option for the Account Type is divided into Manager and Technician. For Manager, such account has the authority to modify worksheets and the power for execution. For Technicians, such account only has the authority for viewing and no modification actions can be made on any worksheets.

| User Account Information |                         |                            |                    |                       |
|--------------------------|-------------------------|----------------------------|--------------------|-----------------------|
| User Account Enable      | Email:                  | Notifications Email Server | Email Verification | Export<br>Database    |
| Account Type: Manager    | Password:               | *Server Email:             |                    |                       |
| Account Name: Technician |                         | Password:                  | Modify Account     | Import<br>Database    |
| Remark                   | Send Email Alerts       | *SMTP Server:              | Add New Account    |                       |
| Worker01                 | Alarms Hardware Restart | *SMTP Port:                | Delete Account     | To change<br>password |

### 7.3 Setting of User Name

In the field of "Account Name," input the user name desired and the action can be described at the Remarks.

| User Account Information           |                         |                            |                    |                    |
|------------------------------------|-------------------------|----------------------------|--------------------|--------------------|
| 🔲 User Account Enable              | Email:                  | Notifications Email Server | Email Verification | Export<br>Database |
| Account Type: Manager              | Password:               | *Server Email:             |                    | Dutabase           |
| Manager                            | Password.               | Password:                  | Modify Account     | Import<br>Database |
| Account Name: Technician<br>Remark | Send Email Alerts       | *SMTP Server:              | Add New Account    | Database           |
| Worker01                           | Alarms Hardware Restart |                            |                    | To change          |
|                                    |                         | *SMTP Port:                | Delete Account     | password           |
|                                    |                         |                            |                    |                    |

## 7.4 Setting of User Login Information

The email and password here refers to the login account and password used for the login of user. There is no limitation on the length of the password and it is recommended to use a password consisting 6~8 characters and in combination of alphabets and numbers.

| User Account Information |                         |                            |                    |                       |
|--------------------------|-------------------------|----------------------------|--------------------|-----------------------|
| User Account Enable      | Email:                  | Notifications Email Server | Email Verification | Export<br>Database    |
| Account Type: Manager    | Password:               | *Server Email:             |                    |                       |
| Account Name: Technisian |                         | Password:                  | Modify Account     | Import<br>Database    |
| Remark                   | Send Email Alerts       | *SMTP Server:              | Add New Account    |                       |
| Worker01                 | Alarms Hardware Restart | *SMTP Port:                | Delete Account     | To change<br>password |

### 7.5 Setting of Administrator Email Server

Please input the server address and server port according to the setting provided by the email one by one in order to use this function properly.

| User Account Information           |                         | Notifications Email Server |                    | Europe             |
|------------------------------------|-------------------------|----------------------------|--------------------|--------------------|
| User Account Enable                | Email:                  | Notifications Email Server | Email Verification | Export<br>Database |
| Account Type: Manager              | Password:               | *Server Email:             |                    |                    |
| Manager                            | P855W010.               | Password:                  | Modify Account     | Import<br>Database |
| Account Name: Technician<br>Remark | Send Email Alerts       | *SMTP Server:              | Add New Account    | Database           |
| Worker01                           | Alarms Hardware Restart |                            |                    | To change          |
|                                    |                         | *SMTP Port:                | Delete Account     | password           |

### 7.6 Email Verification

After clicking on "Email Address Certification," the system sends out a confirmation letter to the mailbox set in order to ensure that the mailbox is correct.

| Notifications Email Server |                    |
|----------------------------|--------------------|
|                            | Email Verification |
| *Server Email:             |                    |
| Password:                  | Modify Account     |
| *SMTP Server:              | Add New Account    |
| *SMTP Port:                | Delete Account     |

### 7.7 Change User Information

To change the user information, please select the account to be changed, and then select "Change Account Setting." The contents can then be modified.

| Notifications Email | Server |                    |
|---------------------|--------|--------------------|
| *Server Email:      |        | Email Verification |
|                     |        | Modify Account     |
| Password:           |        |                    |
| *SMTP Server:       |        | Add New Account    |
| *SMTP Port:         |        | Delete Account     |
|                     |        |                    |

### 7.8 Delete User

To delete user information, please select the account to be deleted, and the select "Delete Account." The account is then deleted.

| Notifications Email S | Server | Email Verification |
|-----------------------|--------|--------------------|
| *Server Email:        |        |                    |
| Password:             |        | Modify Account     |
| *SMTP Server:         |        | Add New Account    |
| *SMTP Port:           |        | Delete Account     |

# **8 Fixed Asset Management Function**

8.1 Click on "Analysis" on the Menu

| a Analysis<br>omation                                    |             |                    |                    | ( distant |            |          |            | Rows: 3   |         |
|----------------------------------------------------------|-------------|--------------------|--------------------|-----------|------------|----------|------------|-----------|---------|
| lode Setting                                             |             |                    |                    |           |            |          |            |           |         |
| Rack Mode Scanner - O Group Mode                         | Path: Compa | any                |                    |           |            |          |            | Analysis  | Save    |
| Gempany                                                  | No          | Date ID            | Туре               | Status    | Starflotal | SlotUsed | SlotUnused | PortTotal | PortUse |
| 🖬 🛃 Location                                             | 2           | 2017/11/29_ 192.3/ | 18.1.1_ EP5.24port | New       | New        | New      | New        | New       | New     |
| 🕼 😸 Floor                                                | 2           | 2017/12/17_ 192.5  | 6.1.1_ (PS.24port  | New       | New        | New      | New        | New       | New     |
| 0 Room                                                   | 1           | 2017/12/01 192.1   | 18.1.1. UPS.24port | New       | New        | New      | New        | New       | Neur    |
| 192.168.1.104.New<br>192.168.1.121.New<br>Room1<br>Rack1 |             |                    |                    |           |            |          |            |           |         |
| - 192.168.1.121.New<br>Boom1                             |             |                    |                    |           |            |          |            |           |         |

8.2 Select the item to be queried

# **9 History Warning Information, Worksheet**

## **Information Quick Search and Export**

#### **9.1** Select "Event Log" from the function menu.

| Event  | lict |
|--------|------|
| LUCIIC | 2101 |

| 1    | Analysis        |                      |                     |                                  |                                         |     |
|------|-----------------|----------------------|---------------------|----------------------------------|-----------------------------------------|-----|
| tal: | 93              |                      | Reset 🗸 U           | p to the End 🛛 🗷 Enable Events   | Accept Refresh                          | Del |
| N    | o IP            | Event Name           | Event Time          | Information                      | Remark                                  |     |
| 75   | 5 192.168.1.100 | Port Error           | 2018/08/24 11:21:52 | S-15,P-05                        | None                                    |     |
| 76   | 5 192.168.1.100 | Port Lost            | 2018/08/24 12:22:20 | S-19,P-10                        | None                                    |     |
| 77   | 7 192.168.1.100 | Port Error           | 2018/08/24 12:22:22 | S-15,P-05                        | None                                    |     |
| 78   | 192.168.1.100   | Port Lost            | 2018/08/24 13:22:50 | S-19,P-10                        | None                                    |     |
| 79   | 192.168.1.100   | Port Error           | 2018/08/24 13:22:52 | S-15,P-05                        | None                                    |     |
| 80   | ) 192.168.1.100 | Disconnection        | 2018/08/24 14:19:19 | New\Rack\Room\Floor\Location\Co  | None                                    |     |
| 81   | 192.168.1.100   | Connection           | 2018/10/08 10:50:37 | New\Rack\Room\Floor\Location\Co  | None                                    |     |
| 82   | 192.168.1.100   | Port Lost            | 2018/10/08 10:52:21 | S-01,P-19                        | None                                    |     |
| 83   | 192.168.1.100   | Port Lost            | 2018/10/08 10:57:21 | S-01,P-19                        | None                                    |     |
| 84   | 192.168.1.100   | Port Lost            | 2018/10/08 11:02:21 | S-01,P-19                        | None                                    |     |
| 85   | 5 192.168.1.100 | Port Lost            | 2018/10/08 11:06:12 | S-01,P-01                        | None                                    |     |
| 86   | 5 192.168.1.100 | WorkOrder Updated,Sy | 2018/10/08 11:06:50 | Time:2018/10/08 10:50:32Type:Adm | EPS Name:NewIP:192.168.1.100Rack Name:R |     |
| 87   | 192.168.1.100   | Port Lost            | 2018/10/08 11:11:12 | S-01,P-01                        | None                                    |     |
| 88   | 3 192.168.1.100 | Port Lost            | 2018/10/08 11:12:25 | S-01,P-10 <-> S-02,P-10          | None                                    |     |
| 89   | 192.168.1.100   | Port Error           | 2018/10/08 11:13:28 | S-01,P-04                        | None                                    |     |
| 90   | ) 192.168.1.100 | WorkOrder Updated,Sy | 2018/10/08 11:14:08 | Time:2018/10/08 10:50:32Type:Adm | EPS Name:NewIP:192.168.1.100Rack Name:R |     |
| 91   | 192.168.1.100   | WorkOrder Updated,Sy | 2018/10/08 11:14:11 | Time:2018/10/08 10:50:32Type:Adm | EPS Name:NewIP:192.168.1.100Rack Name:R |     |
| 92   | 192.168.1.100   | Port Error           | 2018/10/08 11:26:14 | S-01,P-10                        | None                                    |     |

### **9.2** After entering, click on Analyze Page.

|    | ate:2018/08/22 15:4 | 15-35      |            | ▼ ☑ Date Range: 2018年 | 8月22日 □▼ ~ 2018年12月26日 □▼ ▲ | Analysis Save |
|----|---------------------|------------|------------|-----------------------|-----------------------------|---------------|
|    | onnection           |            |            |                       | - Tot                       | al: 0         |
| No | IP                  | Event Name | Event Time | Information           | Remark                      |               |
|    |                     |            |            |                       |                             |               |
|    |                     |            |            |                       |                             |               |
|    |                     |            |            |                       |                             |               |
|    |                     |            |            |                       |                             |               |
|    |                     |            |            |                       |                             |               |
|    |                     |            |            |                       |                             |               |
|    |                     |            |            |                       |                             |               |
|    |                     |            |            |                       |                             |               |
|    |                     |            |            |                       |                             |               |
|    |                     |            |            |                       |                             |               |
|    |                     |            |            |                       |                             |               |
|    |                     |            |            |                       |                             |               |
|    |                     |            |            |                       |                             |               |
|    |                     |            |            |                       |                             |               |
|    |                     |            |            |                       |                             |               |
|    |                     |            |            |                       |                             |               |
|    |                     |            |            |                       |                             |               |
|    |                     |            |            |                       |                             |               |

**9.3** Select the item to be queried.

# **10** Switch SNMP Function Instructions

**10.1** In the system tree map on the "Main Page," add a new switch.

| ECS Tree Setting  Panel Setting  Rack View System Tree |
|--------------------------------------------------------|
| mpany                                                  |
| Location                                               |
| 😂 Floor                                                |
| Room                                                   |
| Rack                                                   |
| 192.168.1.100.Network Scanner 24                       |
|                                                        |
| 192.168.1.100.02.Cat6a UTP                             |
| OP.14-1U router-New                                    |
| OP.53-1U 48 Ports Swtich with Exp                      |
|                                                        |
|                                                        |
| < III +                                                |
| Add Delete Expand Collaps                              |

**10.2** On the function menu at the top, click on "Port Detection" to enter into the switch port

management configuration.

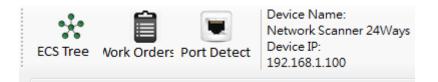

### 10.3 Switch SNMP Function Instructions

| time: 2018/12/26 下午 03:0 Save All<br>address of device table MAC-IP address in database Save Oper<br>Copy device table @ |
|----------------------------------------------------------------------------------------------------|
|                                                                                                    |
|                                                                                                    |
|                                                                                                    |

- 1) Select the switch to be configured.
- 2) Input the IP address of the switch.
- 3) Input SNMP Community (SNMP communication password in the switch).
- 4) Select the switch port tree and relevant equipment brand information.

#### 10.4 Configure Switch Port Information

| Record time: 2018/12/26 下午: 03:0 5 5 5 5 5                     |
|----------------------------------------------------------------|
| MAC-IP address of device table MAC-IP address in database Save |
| 1 Get Data from Device 2 Copy device table 🛷 🔫                 |
| Switch Data A Switch Data User Data                            |
| utich with Expansion Port New MAC-P01 MAC-P01                  |
| IP-P01 IP-P01 3                                                |
| MAC-P02 MAC-P02                                                |
| IP-P02 IP-P02                                                  |
| MAC-P03 2 MAC-P03                                              |
| J 48 Ports Switch with Expansion Port IP-P03                   |
| MAG-P04 MAG-P04                                                |
| 1P-P04 1P-P04                                                  |
| Add MAC-P05 MAC-P05                                            |
| 1P-P05 1P-P05                                                  |
| munity: MAC-P06 MAC-P06                                        |
| 1P-P06 1P-P06                                                  |
| Purchase Date: 26 December, 2011 • MAC-P07 MAC-P07             |
| 1P-P07 1P-P07                                                  |
| MAC-P08 MAC-P08                                                |
| SNMP Trap Enable IP-POB IP-POB                                 |
| MAC-P09 MAC-P09                                                |
| IP-P03 IP-P03                                                  |
| IP-P03 IP-P03 IP-P03 IP-P03                                    |

1) Use "Get Data from Equipment" button to obtain the IP and MAC data from the equipment connected to the switch port.

2) Use "Duplicate Equipment List" button to duplicate the switch port data obtained onto the column on the right.

3) Administrator can input the relevant planned IP and MAC data of the switch.

4) Use "Compare" button to compare the data of the actual switch and the planned data of the

administrator. In case where any data is found to be different, the background color of this field is changed to red.

5) Use the "Save All" button to save the configuration of such switch in the database.

## 10.5 Export and Loading of Switch Port Information

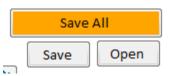

1) The configuration data (.csv) of the switch can be exported.

2) The configuration data (.csv) of the switch can be loaded.

### Step 6. Switch Error Event Log

| es Ev | ent List |               |      |        |               |               |           |     |         |
|-------|----------|---------------|------|--------|---------------|---------------|-----------|-----|---------|
| tal:  | 2        |               |      | Reset  | Up to the End | 🗷 Enable Even | ts        |     | Refresh |
| No    | ID       | IP            | Port | Vendor | Model         | EventName     | EventTime | Inf | Remark  |
|       |          | 192.168.1.100 |      |        |               |               |           |     |         |
| 2     |          | 192.168.1.100 |      |        |               |               |           |     |         |
|       |          |               |      |        |               |               |           |     |         |
|       |          |               |      |        |               |               |           |     |         |
|       |          |               |      |        |               |               |           |     |         |
|       |          |               |      |        |               |               |           |     |         |
|       |          |               |      |        |               |               |           |     |         |
|       |          |               |      |        |               |               |           |     |         |
|       |          |               |      |        |               |               |           |     |         |
|       |          |               |      |        |               |               |           |     |         |
|       |          |               |      |        |               |               |           |     |         |
|       |          |               |      |        |               |               |           |     |         |
|       |          |               |      |        |               |               |           |     |         |
|       |          |               |      |        |               |               |           |     |         |
|       |          |               |      |        |               |               |           |     |         |
|       |          |               |      |        |               |               |           |     |         |
|       |          |               |      |        |               |               |           |     |         |
|       |          |               |      |        |               |               |           |     |         |
|       |          |               |      |        |               |               |           |     |         |
|       |          |               |      |        |               |               |           |     |         |
|       |          |               |      |        |               |               |           |     |         |
|       |          |               |      |        |               |               |           |     |         |
|       |          |               |      |        |               |               |           |     |         |

When a change occurs at the port of the switch, the switch will send an event information to the Administrator IP.

(\*Note: Administrator is required to open and configure the IP address for the SNMP information transmission of the switch).

Plug OUT: Remove the switch port equipment; Plug IN: connect equipment to the switch port.

# **11 Map Function Instructions**

11.1 On the function menu at the top, click on "Map Function" to enter into the map management

configuration.

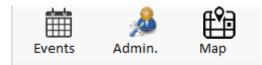

### 11.2 Load map file

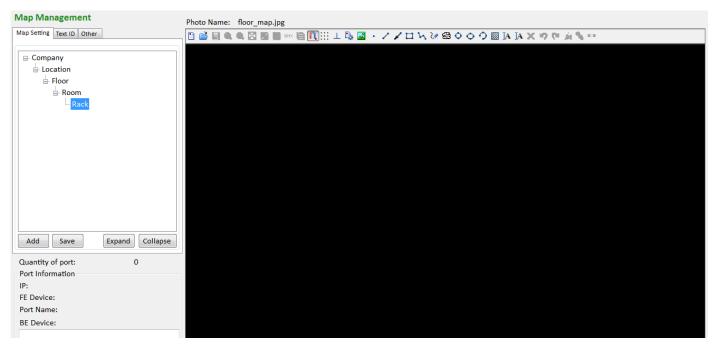

1) On the map configuration tree map, click on a node

2) Use "Add" button, or select dxf or dwg vector drawing file. After the file is opened, the section on the right displays the map information.

### 11.3 Add Information Point

| Map Management                       | Photo Name: floor_map.jpg                                   |
|--------------------------------------|-------------------------------------------------------------|
| Map Setting Text ID Other            | □ 🖆 🗟 🔍 🔍 🖾 📓 👓 🖹 🛄 ::: ⊥ 🖏 📓 + 🗸 🖌 🗆 🗞 🐼 ♦ ♦ ♦ 🖓 🚯 🔭 🐼 🖓 👘 |
| - Company                            |                                                             |
| Location                             |                                                             |
| E Floor                              |                                                             |
| - Room                               |                                                             |
| Rack                                 |                                                             |
|                                      |                                                             |
|                                      |                                                             |
|                                      |                                                             |
|                                      |                                                             |
|                                      |                                                             |
|                                      |                                                             |
|                                      |                                                             |
|                                      |                                                             |
|                                      |                                                             |
| Add Save Expand Collapse             |                                                             |
|                                      |                                                             |
| Quantity of port: 0 Port Information |                                                             |
| IP:                                  |                                                             |
| FE Device:                           |                                                             |
| Port Name:                           |                                                             |
| BE Device:                           |                                                             |
|                                      |                                                             |
|                                      |                                                             |

1) After selecting the Add Text button, left click on the mouse on a location of the map for inserting the text, and input the information point name.

2) After clicking on OK, the location now displays the name of the information point.

3) After adding the information point names sequentially, please be sure to click on the "Save" button on the map setting page.

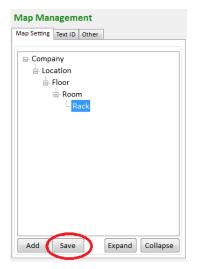

4) After the information point names are saved, go to the information point page, and the information point newly added is displayed on the list.

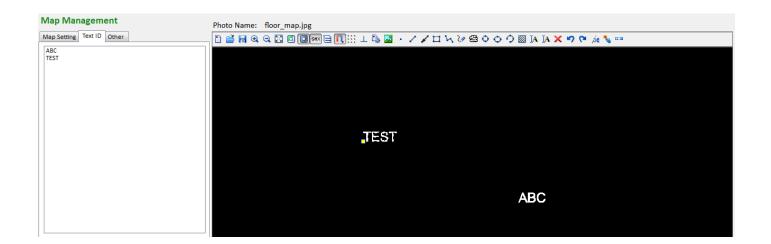

11.4 Delete Information Point

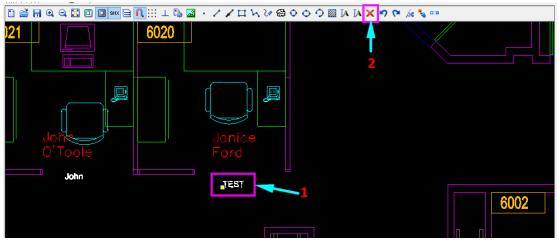

- 1) Select the information point
- 2) Click on "Delete" button

3) After deleting the information point names sequentially, please be sure to click on the "Save" button on the map setting page.

| Map Management            |
|---------------------------|
| Map Setting Text ID Other |
|                           |
| ⊡-Company                 |
| Location                  |
| - Floor                   |
| - Room                    |
| Rack                      |
|                           |
|                           |
|                           |
|                           |
|                           |
|                           |
|                           |
|                           |
|                           |
|                           |
|                           |
| Add Save Expand Collapse  |

### 11.5 Zoom IN to Information Point

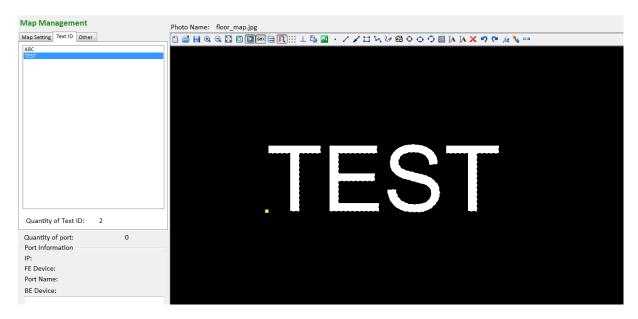

1) On the Information Point ID List, select the information point field and left click on the mouse twice, then the map viewing window is able to locate the information point ID, and zoom in such point location.

#### 11.6 About:

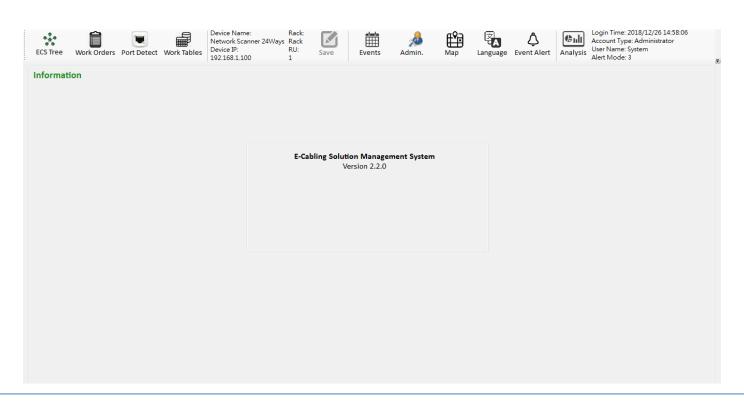

# **Appendix A: IP Setting Example**

| Internet Protocol Version 4 (TCP/IPv4) | Properties 2 X                                                                                                    |  |  |  |  |  |  |  |
|----------------------------------------|----------------------------------------------------------------------------------------------------|--|--|--|--|--|--|--|
| General                                |                                                                                                    |  |  |  |  |  |  |  |
|                                        | You can get IP settings assigned automatically if your network supports<br>this capability. Otherwise, you need to ask your network administrator<br>for the appropriate IP settings. |  |  |  |  |  |  |  |
| Obtain an IP address automatical       | у                                                                                                    |  |  |  |  |  |  |  |
| O Use the following IP address:        |                                                                                                    |  |  |  |  |  |  |  |
| IP address:                            | 192 . 168 . 10 . 20                                                                                                    |  |  |  |  |  |  |  |
| Subnet mask:                           | 255.255.255.0                                                                                                    |  |  |  |  |  |  |  |
| Default gateway:                       |                                                                                                    |  |  |  |  |  |  |  |
| Obtain DNS server address autom        | natically                                                                                                    |  |  |  |  |  |  |  |
| Ose the following DNS server add       | resses:                                                                                                    |  |  |  |  |  |  |  |
| Preferred DNS server:                  |                                                                                                    |  |  |  |  |  |  |  |
| Alternate DNS server:                  | · · ·                                                                                                    |  |  |  |  |  |  |  |
| Validate settings upon exit            |                                                                                                    |  |  |  |  |  |  |  |
|                                        | OK Cancel                                                                                                    |  |  |  |  |  |  |  |

IP Address (I): Default is 192.168.1.XXX Sub-net Mask (U): 255.255.255.0 Default Gateway (D): 192.168.1.XXX

# **Appendix B: Setting of Firewall**

### Step 1: Start Toolbar > Windows Firewall > Advanced Setting

|   | Control Panel Home                                     | Help protect your computer wit                                                                                                    | h Windows Firewall                                                                |  |  |
|---|--------------------------------------------------------|----------------------------------------------------------------------------------------------------|-----------------------------------------------------------------------------------|--|--|
|   | Allow a program or feature<br>through Windows Firewall | Windows Firewall can help prevent hackers or malicious software from gaining access to your computer<br>through the Internet or a network. |                                                                                   |  |  |
| ۲ | Change notification settings                           | How does a firewall help protect my computer?                                                                                              |                                                                                   |  |  |
| ۲ | Turn Windows Firewall on or off                        | What are network locations?                                                                                                    | 201.00.00                                                                         |  |  |
| ۲ | Restore defaults                                       | Update your Firewall settings                                                                                                    |                                                                                   |  |  |
|   | Advanced settings                                      | Windows Firewall is not using the<br>settings to protect your computer.                                                                    | ecommended 🛞 Use recommended settings                                             |  |  |
|   | Troubleshoot my network                                | What are the recommended settin                                                                                                    | gs?                                                                               |  |  |
|   |                                                        | W Home or work (private                                                                                                    | networks Not Connected 😒                                                          |  |  |
|   |                                                        | Public networks                                                                                                    | Connected 📀                                                                       |  |  |
|   |                                                        | Networks in public places such as airpo                                                                                                    | ts or coffee shops                                                                |  |  |
|   |                                                        | Windows Firewall state:                                                                                                    | Off                                                                               |  |  |
|   |                                                        | Incoming connections:                                                                                                    | Block all connections to programs that are not on the<br>list of allowed programs |  |  |
|   |                                                        | Active public networks:                                                                                                    | None                                                                              |  |  |
|   |                                                        | Notification state:                                                                                                    | Notify me when Windows Firewall blocks a new<br>program                           |  |  |

#### Step 2: Windows Firewall with Advanced Security

### Step 3: Input Rules > Add New Rules...

| indows Firewall with Advanc  | Inbound Rules                                                                                |       |         |         |        | Actions           |
|------------------------------|----------------------------------------------------------------------------------------------|-------|---------|---------|--------|-------------------|
| Inbound Rules                | Name                                                                                         | Group | Profile | Enabled | Acti 🔺 | Inbound Rules     |
| tion Security Rules          | 🔇 Acer Arcade Deluxe                                                                         |       | All     | Yes     | Allo   | New Rule          |
| tion Security Rules<br>oring | 🕢 Acer HomeMedia                                                                             |       | All     | Yes     | Allo _ | Filter by Profile |
|                              | 🐼 Acer Play Movie                                                                            |       | All     | Yes     | Allo   |                   |
|                              | 🕜 Acer Play Movie Resident Program                                                           |       | All     | Yes     | Allo   | Filter by State   |
|                              | 🐼 AnyDesk                                                                                    |       | Domain  | Yes     | Allo   | Filter by Group   |
|                              | 🔇 AnyDesk                                                                                    |       | Private | Yes     | Allo   | View              |
|                              | 🐼 AnyDesk                                                                                    |       | Private | Yes     | Allo   | Refresh           |
|                              | <ul> <li>Ø AnyDesk</li> <li>Ø AnyDesk</li> <li>Ø AnyDesk</li> <li>Ø BackupSvc.exe</li> </ul> |       | Public  | Yes     | Allo   |                   |
|                              |                                                                                              |       | Public  | Yes     | Allo   | Export List       |
|                              |                                                                                              |       | Domain  | Yes     | Allo   | P Help            |
|                              |                                                                                              |       | Public  | Yes     | Allo   |                   |
|                              | 🕑 BackupSvc.exe                                                                              |       | Public  | Yes     | Allo   | 1                 |
|                              | SEPS Management Utility                                                                      |       | Public  | Yes     | Bloc   |                   |
|                              | SEPS Management Utility                                                                      |       | Public  | Yes     | Bloc   |                   |
|                              | 🚫 eps management utility.exe                                                                 |       | Public  | Yes     | Bloc   |                   |
|                              | 🚫 eps management utility.exe                                                                 |       | Public  | Yes     | Bloc   |                   |
|                              | Microsoft Office OneNote                                                                     |       | Public  | Yes     | Allo   |                   |
|                              | Microsoft Office OneNote                                                                     |       | Public  | Yes     | Allo   |                   |
|                              | 🖉 SchedulerSvc.exe                                                                           |       | Public  | Yes     | Allo   |                   |
|                              | 🕖 SchedulerSvc.exe                                                                           |       | Public  | Yes     | Allo   |                   |
|                              | ACOLD 1                                                                                      |       | A.16    | N       | AIL    | 11                |

- Step 4: Open Input Rules Wizard
- Step 5: Rule type selection port (O)

| Mew Inbound Rule Wizard                                                | d 📃 🔀                                       |
|------------------------------------------------------------------------|---------------------------------------------|
| Rule Type<br>Select the type of firewall rule to                       | create.                                     |
| Steps:<br>Rule Type<br>Protocol and Ports<br>Action<br>Profile<br>Name | What type of rule would you like to create? |

- Step 6: Communication Protocol and Port, select "TCP."
- Step 7: Specify local port (S): Input "1433."

| Prev Inbound Rule Wizar                                                | d                                                                                                    |                                     |
|------------------------------------------------------------------------|----------------------------------------------------------------------------------------------------|-------------------------------------|
| Protocol and Ports<br>Specify the protocols and ports                  | to which this rule applies.                                                                                |                                     |
| Steps:<br>Rule Type<br>Protocol and Ports<br>Action<br>Profile<br>Name | Does this rule apply to TCP or UI<br>TCP<br>UDP<br>Does this rule apply to all local po<br>All local ports |                                     |
|                                                                        | <ul> <li>Specific local ports:</li> </ul>                                                                  | 1433<br>Example: 80, 443, 5000-5010 |
|                                                                        | Learn more about protocol and po                                                                           | orts<br>< Back Next > Cancel        |

- Step 8: Click on "Next (N)>"
- Step 9: Execute action, select "Connection Allowed (A)"

| Prev Inbound Rule Wizard                                                                        | 3                                                                                                    | X |
|-------------------------------------------------------------------------------------------------|----------------------------------------------------------------------------------------------------|---|
| Action<br>Specify the action to be taken whe                                                    | n a connection matches the conditions specified in the rule.                                                                                                    |   |
| Specify the action to be taken whe<br>Steps:<br>Protocol and Ports<br>Action<br>Profile<br>Name | <ul> <li>a connection matches the conditions specified in the rule.</li> <li>What action should be taken when a connection matches the specified conditions?</li> <li>Allow the connection This includes connections that are protected with IPsec as well as those are not.</li> <li>Allow the connection if it is secure This includes only connections that have been authenticated by using IPsec. Connections will be secured using the settings in IPsec properties and rules in the Connection Security Rule node.</li> <li>Customize</li> <li>Block the connection</li> </ul> |   |
|                                                                                                 | Learn more about actions<br>< Back Next > Cancel                                                                                                    |   |

Step 10: Click on "Next (N)>"

Step 11: When to apply such rule? Confirm that all is selected.

| Mew Inbound Rule Wizar            | d                                                                                                    |
|-----------------------------------|----------------------------------------------------------------------------------------------------|
| Profile                           |                                                                                                    |
| Specify the profiles for which th | us rule applies.                                                                                                    |
| Steps:                            |                                                                                                    |
| Rule Type                         | When does this rule apply?                                                                                                    |
| Protocol and Ports                |                                                                                                    |
| Action                            | Domain                                                                                                    |
| Profile                           | Applies when a computer is connected to its corporate domain.                                                                                                    |
| <ul> <li>Name</li> </ul>          | <ul> <li>Private<br/>Applies when a computer is connected to a private network location.</li> <li>Public<br/>Applies when a computer is connected to a public network location.</li> </ul> |
|                                   | Learn more about profiles<br>< Back Next > Cancel                                                                                                    |

Step 12: Click on "Next (N)>"

Step 13: Input the name of this New Rule

Step 14: Click on "Finish (F)" to end the setting.

| Name         Specify the name and description of this rule.         Steps:         Rule Type         Protocol and Ports         Action         Profile         SQL Database         Description (optional):         Image: SQL Database         Description (optional):         Image: SQL Database         Description (optional):         Image: SQL Database         Description (optional): | Prev Inbound Rule Wizard         |                         | x |
|----------------------------------------------------------------------------------------------------|----------------------------------|-------------------------|---|
| Steps: <ul> <li>Rule Type</li> </ul> <ul> <li>Protocol and Ports</li> </ul> <ul> <li>Action</li> </ul> <ul> <li>Profile</li> <li>SQL Database</li> </ul> Description (optional):                                                                                                    | Name                             |                         |   |
| <ul> <li>Rule Type</li> <li>Protocol and Ports</li> <li>Action</li> <li>Profile</li> <li>Name:</li> <li>SQL Database</li> <li>Description (optional):</li> </ul>                                                                                                    | Specify the name and description | f this rule.            |   |
| Protocol and Ports     Action     Profile     Name:     SQL Database     Description (optional):                                                                                                    | Steps:                           |                         |   |
| Action     Profile     Name:     SQL Database     Description (optional):     [                                                                                                    | Rule Type                        |                         |   |
| Profile     Name:     SQL Database  Description (optional):                                                                                                    | Protocol and Ports               |                         |   |
| Name  SQL Database  Description (optional):                                                                                                    | Action                           |                         |   |
| Name Description (optional):                                                                                                    | Profile                          |                         |   |
|                                                                                                    | Name                             | SQL Database            |   |
| < Back Finish Cancel                                                                                                    |                                  | Description (optional): |   |
| < Back Finish Cancel                                                                                                    |                                  | L                       |   |
| < Back Finish Cancel                                                                                                    |                                  |                         |   |
| < Back Finish Cancel                                                                                                    |                                  |                         |   |
| < Back Finish Cancel                                                                                                    |                                  |                         |   |
| < Back Finish Cancel                                                                                                    |                                  |                         |   |
| < Back Finish Cancel                                                                                                    |                                  |                         |   |
| < Back Finish Cancel                                                                                                    |                                  |                         |   |
| < Back Finish Cancel                                                                                                    |                                  |                         |   |
| < Back Finish Cancel                                                                                                    |                                  |                         |   |
| < Back Finish Cancel                                                                                                    |                                  |                         |   |
| < Back Finish Cancel                                                                                                    |                                  |                         |   |
| < Back Finish Cancel                                                                                                    |                                  |                         | 1 |
|                                                                                                    |                                  | < Back Finish Cancel    | J |

Step 15: At this time, only the Windows Firewall with Advanced Security is able to see the newly added input rule.

| ile Action View Help                            |                                                                     |       |         |         |        |                              |  |
|-------------------------------------------------|---------------------------------------------------------------------|-------|---------|---------|--------|------------------------------|--|
| • 🔿 🔰 💼 😫 🚺 🖬                                   |                                                                     |       |         |         |        |                              |  |
| Windows Firewall with Advance                   | Inbound Rules                                                       |       |         |         |        | Actions                      |  |
| Inbound Rules<br>Cutbound Rules                 | Name                                                                | Group | Profile | Enabled | Acti ^ | Inbound Rules                |  |
| 🗱 Outbound Rules<br>🌆 Connection Security Rules | 🕢 SQL Database                                                      |       | All     | Yes     | Allo   | 🐹 New Rule                   |  |
| Monitoring                                      | Acer Arcade Deluxe                                                  |       | All     | Yes     | Allo _ | Filter by Profile            |  |
| and monitoring                                  | 🐼 Acer HomeMedia                                                    |       | All     | Yes     | Allo   | and a second second          |  |
|                                                 | 🐼 Acer Play Movie                                                   |       | All     | Yes     | Allo   | Filter by State              |  |
|                                                 | Acer Play Movie Resident Program     AnyDesk                        |       | All     | Yes     | Allo   | 🕎 Filter by Group            |  |
|                                                 |                                                                     |       | Domain  | Yes     | Allo   | View                         |  |
|                                                 | 🖉 AnyDesk                                                           |       | Private | Yes     | Allo   | 122                          |  |
|                                                 | 🖉 AnyDesk                                                           |       | Private | Yes     | Allo   |                              |  |
|                                                 | <ul> <li>Ø AnyDesk</li> <li>Ø AnyDesk</li> <li>Ø AnyDesk</li> </ul> |       | Public  | Yes     | Allo   | Export List                  |  |
|                                                 |                                                                     |       | Public  | Yes     | Allo   |                              |  |
|                                                 |                                                                     |       | Domain  | Yes     | Allo   |                              |  |
|                                                 | 🐼 BackupSvc.exe                                                     |       | Public  | Yes     | Allo   | SQL Database<br>Disable Rule |  |
|                                                 | 🕖 BackupSvc.exe                                                     |       | Public  | Yes     | Allo   |                              |  |
|                                                 | SEPS Management Utility                                             |       | Public  | Yes     | Bloc   | 🔏 Cut                        |  |
|                                                 | Seps Management Utility                                             |       | Public  | Yes     | Bloc   |                              |  |
|                                                 | Seps management utility.exe                                         |       | Public  | Yes     | Bloc   |                              |  |
|                                                 | Seps management utility.exe                                         |       | Public  | Yes     | Bloc   | 🔀 Delete                     |  |
|                                                 | Ø Microsoft Office OneNote                                          |       | Public  | Yes     | Allo   | Properties                   |  |
|                                                 | Ø Microsoft Office OneNote                                          |       | Public  | Yes     | Allo   | P Help                       |  |
|                                                 | SchedulerSvc.exe                                                    |       | Public  | Yes     | Allo   | line the                     |  |
|                                                 | SchedulerSvc.exe                                                    |       | Public  | Yes     | Allo   |                              |  |
|                                                 | 🖉 SQL Database                                                      |       | All     | Yes     | Allo   |                              |  |
|                                                 | 🕖 Teamviewer Remote Control Applicatio                              | n     | Private | Yes     | Allo   |                              |  |

Step 16: Click to view content in order to ensure that the input information is correct without errors.

# **Appendix C: Unable to Login to Management**

## Software

Method 1. Check whether or not the account password is correct?

Method 2. Please check whether or not SQL is activated

Please find the file of "SQL Server Configuration Manager," and confirm the following content: If the status of SQL Server (EPS) is stopped, then right click on the mouse to select "Start."

| I | Name                   | State   | Start Mode         | Log On As      | Process ID |
|---|------------------------|---------|--------------------|----------------|------------|
|   | SQL Server (EPS)       | Running | Automatic          | NT AUTHORITY\N | 2872       |
|   | SQL Server Agent (EPS) | Stopped | Other (Boot, Syste | NT AUTHORITY\N | 0          |
|   | n SQL Server Browser   | Stopped | Other (Boot, Syste | NT AUTHORITY\L | 0          |

Method 3. Contact System Administrator for help!

# **Appendix D: SQL Database Cannot Be Created.**

Situation 1. Cannot create database.

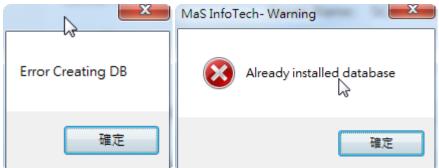

Situation 2. Database has been created in the system, but cannot enter the database.

Method 1. Check whether or not there is any old database not yet deleted?

Step 1. Determine whether or not there are two files of "EPSDatabase.mdf" and "EPSDatabase\_log.ldf" in the file folder of C:\Program Files\Microsoft SQL Server\MSSQL12.CTKSCANNER\MSSQL\DATA.

| 🐌 Microsoft SQL Server | * | 名稱                                 | 修改日期   |
|------------------------|---|------------------------------------|--------|
| 80                     |   | 📴 EPSDatabase.mdf                  | 2015-0 |
| <b>90</b>              |   | EPSDatabase log.ldf                | 2015-0 |
| <b>100</b>             |   | 📴 master.mdf                       | 2015-0 |
| 110                    |   | 📴 mastlog.ldf                      | 2015-0 |
| <b>1</b> 20            |   | 📴 model.mdf                        | 2015-0 |
| Lient SDK              |   | 🔋 modellog.ldf                     | 2015-0 |
| MSRS12.CTKSCANNER      |   | 📴 MSDBData.mdf                     | 2015-0 |
| MSSQL10.SQLEXPRESS     |   | 📴 MSDBLog.ldf                      | 2015-0 |
| MSSQL12.CTKSCANNER     |   | 📴 ReportServer\$CTKSCANNER.mdf     | 2015-0 |
| MSSQL                  |   | 🔋 ReportServer\$CTKSCANNER_log.ldf | 2015-0 |
| 퉬 Backup               |   | 📴 ReportServer\$CTKSCANNERTempDB   | 2015-0 |
| 퉬 Binn                 |   | ReportServer\$CTKSCANNERTempDB     | 2015-0 |
| \mu data               |   | 📴 tempdb.mdf                       | 2015-0 |

Step 2. Delete the two files of "EPSDatabase.mdf" and "EPSDatabase\_log.ldf."

Hint: If the management software needs to be re-installed, but the old database is to be preserved at the same time, then please copy these two files to another file folder, and after the new database is complete, move these two files back to their original path.

Management Software Initialization and User Account Setting

After the installation of the software and before the first use, please use the Administrator Account for login to the management software.

Step 1: Check to select the box in front of "Administrator" and input password.

Step 2: The administrator default password is "eps."

Hint: To set up the administrator account and password, please refer to <u>Appendix F</u> of this manual: Setting of Server Account and Password.

- Step 3: Click on "Log In" to log into the system.
- Step 4: During the first time of login, it displays "Not found the database, we will create a new one."
- Step 5: Click on "OK."
- Step 6: If there is no errors, the system will then create a new database
- Step 7: Successfully enter the management software.
- Step 8: Only when the Administrator Account is used for login, the function of "Admin." on top of the system is then enabled. The Administrator Account can only be logged in from the host machine end.
- Step 9: Add New User Account
- Step 10: After a successful creation of user, the user end computer with the installation completion can then use the "User Account" and "password" created to log into the system.